# **SIEMENS**

# **SIMATIC**

# SIMATIC Box PC 620

**Operating Manual** 

C79000-Z7076-C638-04

#### **Safety Guidelines**

This operating manual contains notices which you should observe to ensure your own personal safety, as well as to protect the product and connected equipment. These notices are highlighted in the manual by a warning triangle and are marked as follows according to the level of danger:

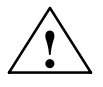

**/ Warning**<br>
indicates that death, severe personal injury or substantial property damage can result if proper precautions are not taken.

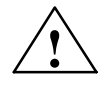

**| Danger**<br>
indicates that minor personal injury or property damage can result if proper precautions are not taken.

#### **Note**

draws your attention to particularly important information on the product, handling the product, or to a particular part of the documentation.

#### **Correct Usage**

Please observe the following

#### **Note**

You can set up and operate your programming device in conjunction with the following instructions. You should only connect external devices and work with memory cards in conjunction with the manual SIMATIC Box PC620. The manual is also available in electronic form on the CD-ROM labeled "Documentation and Drivers".

Only **qualified personnel** should be allowed to install and work on this equipment using the manual. Qualified persons are defined as persons who are authorized to commission, to ground, and to tag equipment, systems, and circuits in accordance with established safety practices and standards.

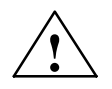

**/ │ Warning**<br>● │ │ │ This device may only be used for the applications described in the catalog or manual, and only in connection with devices or components from other manufacturers which have been approved or recommended by Siemens.

This product can only function correctly and safely if it is transported, stored and set up carefully and correctly, and operated and maintained as recommended.

#### **Trademarks**

SIMATIC<sup>®</sup>, SIMATIC NET<sup>®</sup> and SIMATIC HMI<sup>®</sup> are registered trademarks of Siemens AG.

#### Copyright © Siemens AG 2000 All Rights Reserved **Exclusion of Liability**

The transmission and reproduction of this documentation and the exploitation and communication of its contents are not allowed, unless expressly granted. Contraventions are liable to compensation for damage. All rights reserved, especially in the case of the granting of a patent or registration by GM.

Siemens AG Bereich Automatisierungs- und Antriebstechnik Geschaeftsgebiet Industrie-Automatisierungssysteme Postfach 4848, D-90327 Nuernberg

Siemens Aktiengesellschaft C79000-Z7076-C638

We have checked the content of this publication for compliance with the described hard- and software. However, discrepancies cannot be excluded, with the result that we assume no guarantee for total compliance. The information in this publication is checked regularly, and any necessary corrections are included in the following editions. We would be grateful for any suggestions for improvement.

© Siemens AG 2000 Subject to technical change.

**Excellence** in Automation & Drives: **Siemens** 

# **Contents**

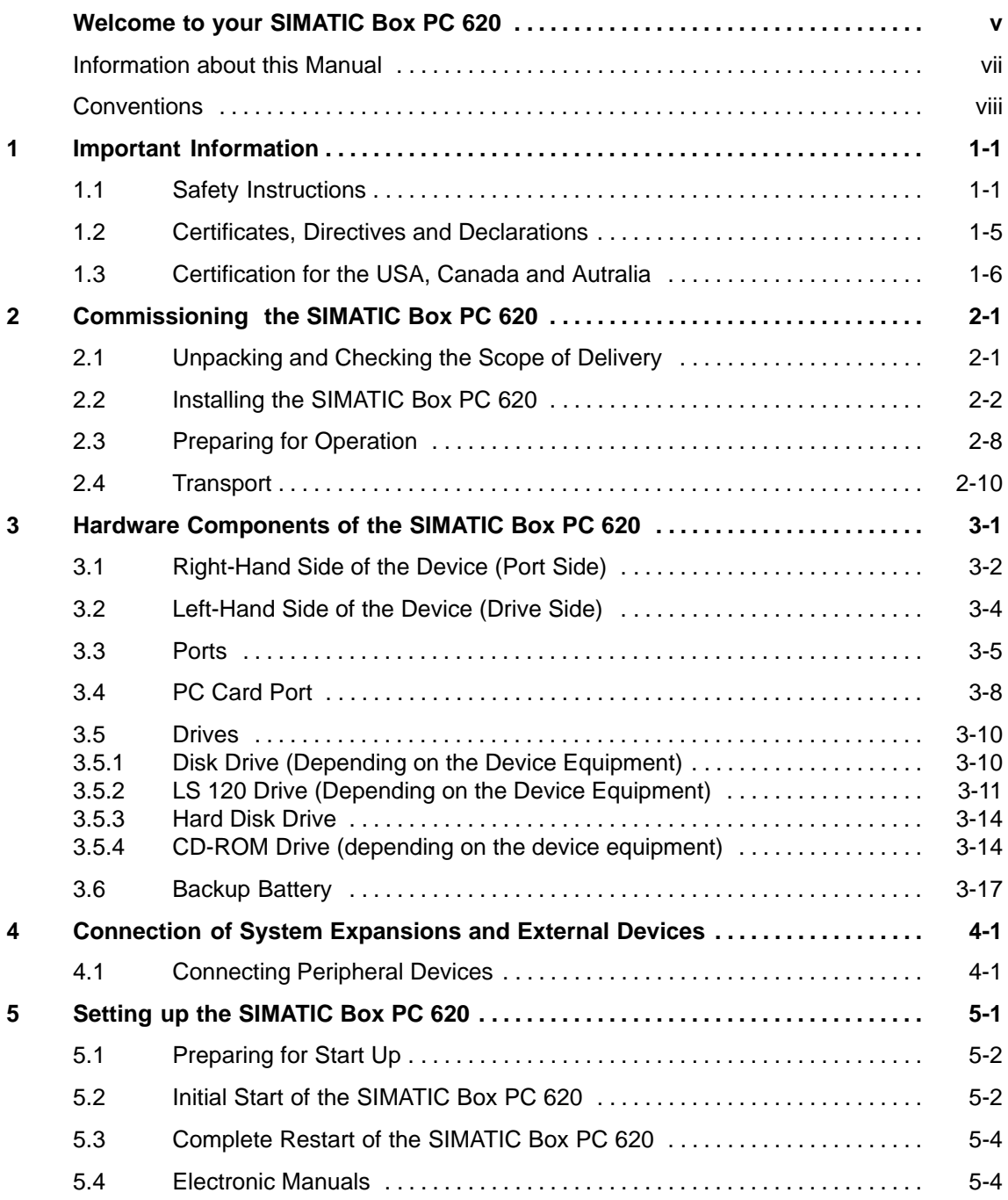

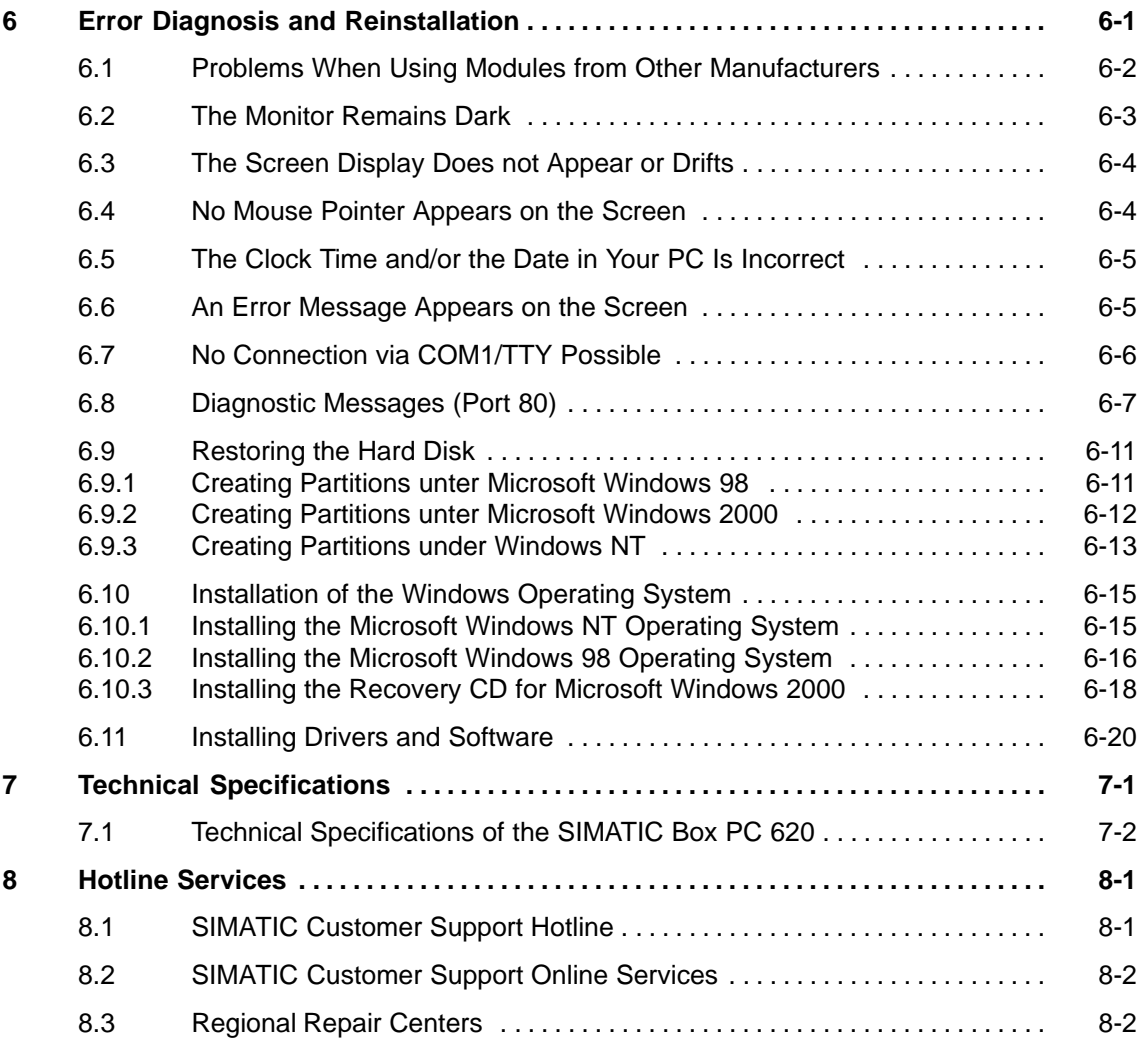

# <span id="page-4-0"></span>**Welcome to your SIMATIC Box PC 620**

#### **Overview**

The SIMATIC Box PC 620 serves as an entry-level system for PC-based automation, a basic component for PC-based HMI devices (Panel PC), a basic component for PC-based machine control panels (OP031, OP032S, OP032L) and in special configurations as a basis for devices with a customised construction.

The SIMATIC Box PC 620 is intended for use in the industrial sector as well as in residential and commercial areas and small businesses. In addition to the industrial applications, it can also be used in building services automation or in facilities open to the public.

#### **Features**

The SIMATIC Box PC 620 is a compact box computer with Pentium II mobile technology.

The SIMATIC Box PC 620 is a particularly powerful industrial PC for installation as a box system. It is flat, ruggedized and designed for continuous operation. On account of its low dimensions, it can be fitted into areas where little space is available.

#### **Quality**

The SIMATIC Box PC 620 has a high quality standard. For example:

- Extensive climate, vibration and shock tests to guarantee industrial compatibility;
- Electromagnetic compatibility according to CE and FCC;
- UL/CSA approval;
- Hotline, Service, spare parts;
- Quality assurance in accordance with ISO 9001.

### **Range of Application**

The SIMATIC Box PC 620 is a basic device for high performance automation solutions. It meets the highest requirements through:

- compliance with the requirements for a fire enclosure to UL1950/EN60950 (device with AC power supply), i.e. it may be used without an additional fire enclosure;
- extremely compact dimensions;
- suitability for continuous 24 hour operation;
- serviceability in a wide ambient temperature range;
- high robustness:
- a design which is easy to service and maintain.

### **Fitting Option**

The SIMATIC Box PC 620 can be installed in all the usual positions.

There are anchorage points on both of the long sides for securing the unit. Mounting brackets can be screwed on to these anchorage points.

### **Functions**

The SIMATIC Box PC 620 is equipped with software that allows it to be used universally. The following software packages are available:

• Operating system Windows NT;

or

• Operating system Windows 2000

or

• Operating system Windows 98

Due to its hardware, the SIMATIC Box PC 620 additionally allows the use of:

- SIMATIC supplementary software
- Software from the entire world of automation
- Software from the PC world

#### **Further Areas of Application:**

The SIMATIC Box PC 620 can also be used in other areas of automation (SIMATIC HMI, SIMATIC NET, TELEPERM-M, SINUMERIK / SIMODRIVE, etc.).

#### <span id="page-6-0"></span>**Consignment/Assessories**

- Basic unit with preinstalled operating system
- Power cord for AC supply or connector for DC supply (depending on device configuration)
- Installation material (depending on device configuration)
- Microsoft Windows manual, required Product Key (on the manual or the device), and Recovery CD
- CD "Documentation and Drivers" with electronic manuals (German, English) and drivers for Windows NT, Windows 98 and Windows 2000
- Operating manual
- Gender changer for COM1 port
- Product information depending on device configuration

### **Information about this Manual**

This manual will introduce you to the technical features of your SIMATIC Box PC 620, so it doesn't matter whether or not you have industrial PC experience or not. We'll show you the most important components and procedures by means of task-oriented sections giving you information to start with practically any chapter.

It would be helpful if you already know how to use a mouse, windows and pull-down menus etc..

### <span id="page-7-0"></span>**Using the Manual**

You can work with the operating manual in various ways. Either go through the chapters in turn or, depending on the initial situation, read the overview at the beginning of the chapter to find the desired topic.

The following table serves as a guideline:

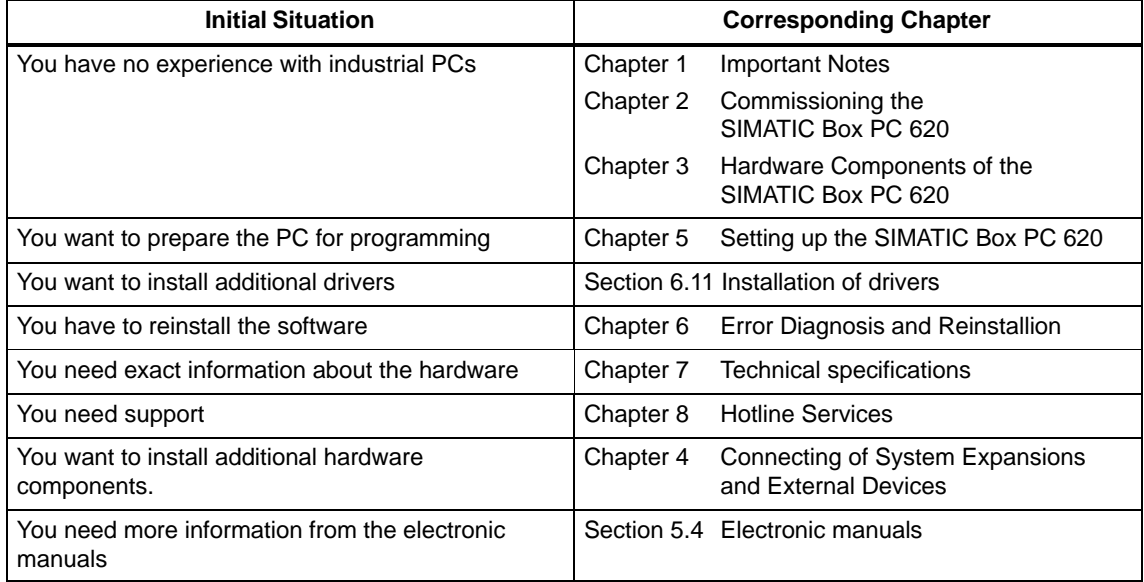

# **Conventions**

There are different modes to complete your tasks under Microsoft Windows software. To make it easier for you, we explain how to fulfill your tasks by means of the menus. Apart from that, the following conventions are used:

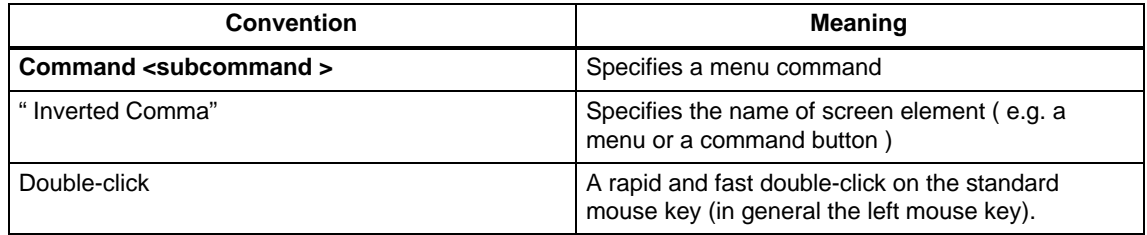

# **Other Documentation for the SIMATIC Box PC 620**

Electronic manual (Acrobat Reader) on the "Documentation and Drivers" CD.

# <span id="page-8-1"></span><span id="page-8-0"></span>**Important Information**

# **1.1 Safety Instructions**

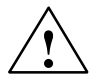

### **Caution**

The safety instructions given on the reverse of the title page of this manual must be observed. Before adding to the SIMATIC Box PC 620's functionality by expanding the hardware configuration [\(see Section 4.1\) r](#page-44-1)efer to the electronic manual on the Backup CD supplied with your SIMATIC Box PC 620 and observe the relevant safety instructions.

This device corresponds to the relevant safety measures according to IEC, EN, VDE, UL, and CSA. If you have questions about the permissibility of the installation in the designated environment, please contact our service representative.

#### **Installation**

Condensation can occur if the device is transported from a cold environment into the operating area. The device must be dry prior to startup. You must allow for an acclimatization time of at least four hours.

Please observe the notes on ambient conditions in Chapter 7 *Technical Specifications* and the installation notes in Section 2.2 of this manual when installing and operating the device. The device is to be installed so that there is no danger of it falling or of causing damage to itself or others.

Be sure the fan ventilation slots are open so that a sufficient amount of air can be drawn in to cool the housing interior.

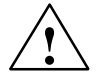

**! Warning** Take not of the permissible fitting positions without fail when installing the systems [\(see Section 2.2\).](#page-17-1)

> If the systems are installed in a non-permissible fitting position, the approvals pursuant to UL 1950 and EN60950 are no longer valid!

**1**

### **Power Connection**

The device is intended for service in grounded electricity supply systems (TN systems to VDE 0100, part 300, or IEC 364–3).

Service in non-grounded or impedance-grounded supply systems (IT systems) is not intended.

The power cord should meet the respective local safety requirements.

Check whether the device's set supply voltage is the same as the local supply voltage.

This device is equipped with a safety-tested power supply cable. You may connect this device only to a grounding outlet with a grounding contact.

Make certain that the socket outlet on the device or the grounding contact for the building wiring system is freely accessible and as near to the device as possible.

The mains switch does not separate the device from the power system. To establish a complete power separation, you must disconnect the power plug (inlet connector on the back of the device). This location must be accessible. A central isolating switch must be present for cabinet mounting.

Install the cables so that no one can step on them or trip over them. When you connect the device, adhere to the relevant instructions in chapter 2 of this manual.

Do not connect or disconnect power supply cables and data transmission lines during thunderstorms.

In emergency situations (for example, damaged housing, damaged operator elements, a damaged power supply cable, ingress of liquids or foreign particles), switch off the device. Disconnect the power plug and inform the responsible service personnel.

The SIMATIC Box PC 620 must be switched off when you connect or disconnect I/O devices (keyboard, mouse, printer, etc.). You can damage the PC if you do not adhere to these instructions.

#### **Country-Specific Information**

#### **For the United States and Canada:**

In the United States and Canada USA, a CSA or UL-listed power supply cable must be used.

The male plug is a 5-15 style.

#### **For operation with 120 V:**

Use a UL Listed, CSA Labelles Cord Set, consisting of a min. 18 AWG. Type SVT or STJ three conductor flexible cord, max. 4.5 m (15 feet) in length and a parallel blade grounding type attachment plug rated 15 A, min 125 V.

#### **For operation with 240 V:**

Use a UL Listed, CSA Labelled Cord Set, consisting od a min. 18 AWG. Type SVT or SJT three conductor flexible cord, max. 4.5 m (15 feet) in length and a tandem blade grounding type attachment plug, rated 15 A, 250 V.

#### **For operation with 230 V (outside of USA and Canada)**

Use a Cord Set consisting of a min 18 AWG cord and grounding type attachment plug rated 15 A, 250 V. The cord set should have the approviate safety approvals for the country in which the equipment will be installed and marked.

#### **Repairs**

Only authorized personnel are permitted to repair the SIMATIC Box PC 620. Unauthorized opening and improper repairs on the device can result in significant danger to the user.

Before you open the device, first switch it off and then disconnect the power plug.

Install only system expansion devices provided for this computer. If you install other expansion devices, you can damage the system or violate the safety requirements and regulations for radio interference suppression. Contact your technical support team or where you purchased your PC to find out which system expansion devices may safely be installed.

If you install or exchange system expansions and damage your SIMATIC Box PC 620, the warranty becomes void.

The power supply may only be dismantled or exchanged by authorized technical personnel.

#### **Battery**

There is a battery on the motherboard in this device. Batteries may only be exchanged by technical personnel.

Observe the local regulations on disposal of special waste when disposing of dead batteries.

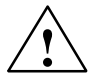

#### **Note**

There is the danger of an explosion, if the battery is not exchanged as directed. Replace only with the same type or an equivalent type recommended by the manufacturer. Dispose of used batteries in accordance with the manufacturer's instructions.

#### **Notes on Inserting and Removing Modules**

Modules containing electrostatically sensitive devices (ESDs) can be identified by the following label:

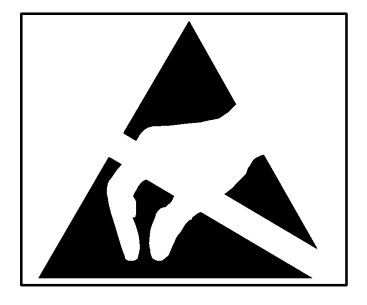

Please observe and carefully follow the guidelines mentioned below when handling modules equipped with electrostatically sensitive devices:

- Always discharge your body before handling modules equipped with ESDs (for example by touching a grounded object).
- Devices and tools must be free of static electricity.
- Always pull the power plug and disconnect the battery before connecting or disconnecting modules (containing ESDs).
- Touch modules fitted with ESDs by their edges only.
- Never touch wiring posts or printed conductors on modules (containg ESDs).

# <span id="page-12-0"></span>**1.2 Certificates, Directives and Declarations**

# **Notes on the CE Symbol**

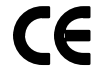

The following applies to the SIMATIC product described in this operating instruction:

#### **EMC Directive**

This product fulfils the requirements for the EC directive 89/336/EEC on "electromagnetic compatibility" and the following fields of application apply according to this CE symbol:

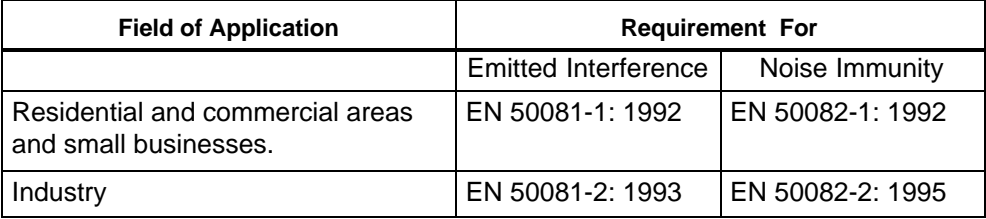

The product is also compliant with the Standards EN 61000-3-2:1995 (Harmonic currents) and EN 61000-3-3:1995 (Voltage fluctuation and flicker).

#### **Low Voltage Directive**

This product fulfils the requirements for the EC directive 73/23/EEC on "low voltage" and was tested to EN60950

#### **Declaration of Conformity**

The EC declarations of conformity and the documentation relating to this are available to the authorities concerned, according to the above EC directive, from:

Siemens AG Bereich Automation & Drives A&D AS E 4 Frau Zisler Postfach 1963 D-92209 Amberg Tel.: +49 (9621) 80-3283 Fax: +49 (9621) 80-3278

#### **Observing the Setup Guidelines**

The setup guidelines and notes on safety given in the manual must be observed on startup and during operation.

# <span id="page-13-0"></span>**ISO 9001 Certificate**

The quality assurance system for the whole product process (development, production, and marketing) fulfills the requirements of ISO 9001 (corresponds to EN29001: 1987).

This has been certified by the German society for the certification of quality management systems (DQS).

EQ-Net certificate no.: 1323-01

### **Software License Agreement**

The SIMATIC Box PC 620 is shipped with the software already installed. Please observe the relevant license agreements.

# **1.3 Certification for the USA, Canada and Autralia**

### **Security**

One of the following markings on a device is indicative of the corresponding approval:

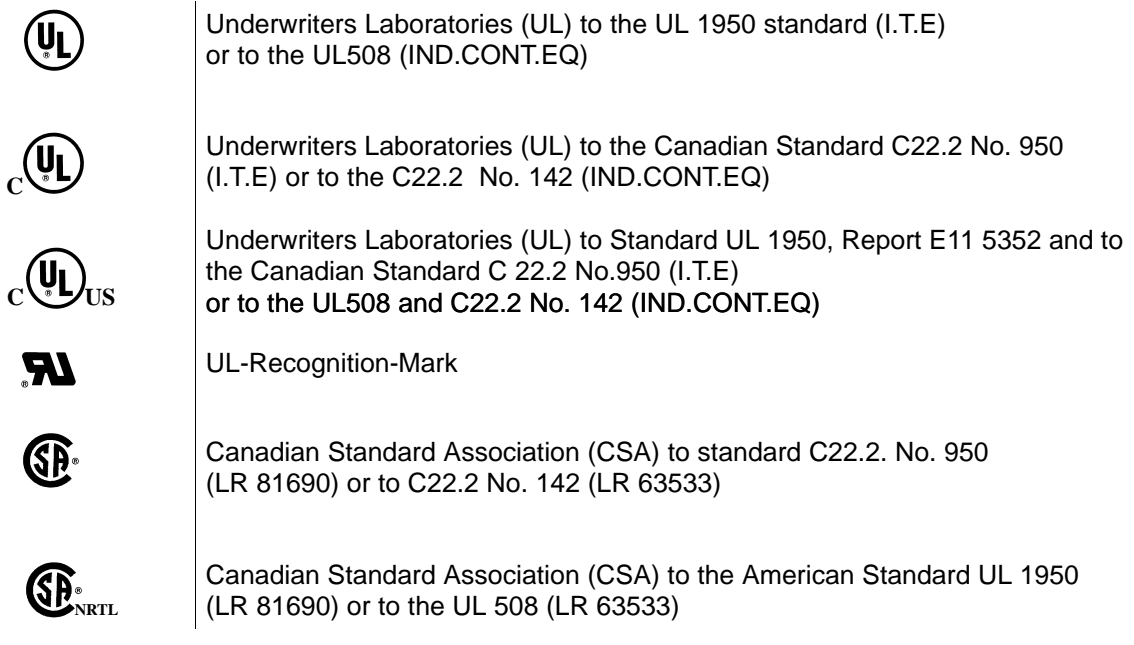

## **EMC**

**USA**

#### **Federal Communications Commission Radio Frequency Interference Statement**

This equipment has been tested and found to comply with the limits for a Class A digital device, pursuant to Part 15 of the FCC Rules. These limits are designed to provide reasonable protection against harmful interference when the equipment is operated in a commercial environment. This equipment generates, uses, and can radiate radio frequency energy and, if not installed and used in accordance with the instruction manual, may cause harmful interference to radio communications. Operation of this equipment in a residential area is likely to cause harmful interference in which case the user will be required to correct the interference at his own expense.

#### **Shielded Cables**

Shielded cables must be used with this equipment to maintain compliance with FCC regulations.

#### **Modifications**

Changes or modifications not expressly approved by the manufacturer could void the user's authority to operate the equipment.

#### **Conditions of Operations**

This device complies with Part 15 of the FCC Rules. Operation is subject to the following two conditions: (1) this device may not cause harmful interference, and (2) this device must accept any interference received, including interference that may cause undesired operation.

#### **Canada**

#### **Canadian Notice**

This Class B digital apparatus complies with Canadian ICES-003.

**Avis Canadien**

Cet appareil numérique de la classe B est conforme à la norme NMB-003 du Canada.

#### **Australia**

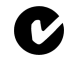

This product meets the requirements of the AS/NZS 3548 Norm.

SIMATIC Box PC 620 Operating Manual C79000-Z7076-C638-04

SIMATIC Box PC 620 Operating Manual C79000-Z7076-C638-04

# <span id="page-16-0"></span>**Commissioning the SIMATIC Box PC 620**

# **2.1 Unpacking and Checking the Scope of Delivery**

#### **Unpacking the SIMATIC Box PC 620**

Unpack your SIMATIC Box PC 620 programming device as follows:

- 1. Remove the packing.
- 2. Do not throw the original packing away. Keep it in case you have to transport the unit again sometime in the future.
- 3. Please keep the documentation in a safe place. It is required during the initial start–up of the PC [\(see Section 5.2\) a](#page-47-1)nd are part of the devicet.
- 4. Check the packing and its contents for any shipping or transport damage.
- 5. Check with the packing list to make sure no components are missing. Also check the accessory parts, which you can order separately.
- 6. Please inform your local dealer of any shipping or transport damages and of outstanding items indicated on the packing list.

### **Recording the Serial Number**

7. Your PC is identified by a serial number (F-Nr.). Enter this number in the table below.

If a PC is stolen and subsequently submitted for repair, the repair center will be able to identify it by the F-Nr..

#### **Enter the Microsoft Windows "Product Key" from the "Certificate of Authenticity"**

8. Enter the Microsoft Windows "Product Key" from the "Certificate of Authenticity" (COA) in the table. You will find the "Product Key" on the Windows manual or the device. You need the Windows "Product Key" if you want to reinstall the operating system.

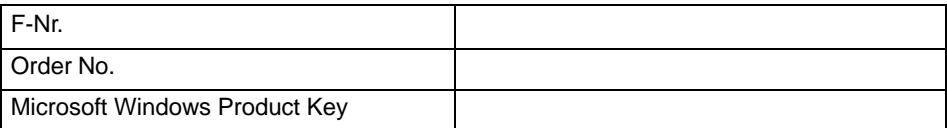

# <span id="page-17-1"></span><span id="page-17-0"></span>**2.2 Installing the SIMATIC Box PC 620**

The SIMATIC Box PC 620 can be operated in all the usual fitting positions. It is particularly suitable for fitting in consoles, switch boards and control panels.

The SIMATIC Box PC 620 **with AC power supply** meets the requirements for a fire enclosure to EN60950. it can therefore be fitted without an additional fire enclosure.

The SIMATIC Box PC 620 **with DC power supply** is an open device (right device side); therefore the mounting must meet the requirements of a fire enclosure.

Please note the following points when installing the PC:

- Avoid extreme ambient conditions as far as possible. Protect your PC from dust, moisture, and heat.
- Keep the PC out of direct sunlight.
- Mount the PC as safely as possible to prevent any danger (for example, by falling over).
- The clearance around the housing must be at least 100 mm at the front and rear, so that the PC is sufficiently ventilated.
- Make certain that the ventilation slots for the housing are not covered.
- Observe the permissible fitting positions without fail when installing the systems.

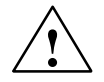

**/**<br>
If the systems are installed in a non-permissible fitting position, the approvals<br> **If the systems are installed in a non-permissible fitting position, the approvals** pursuant to UL 1950, UL 508 and EN60950 are no longer valid!

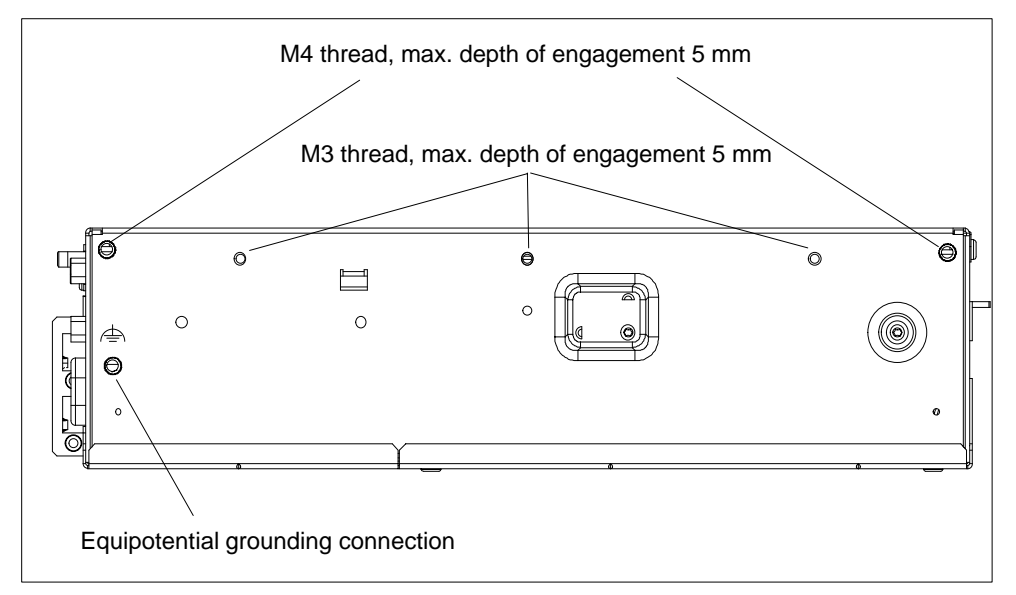

Depending on the configuration of the device, two mounting brackets are included in the scope of delivery. You can attach these to the housing with 6 screws (M3x6).

Figure 2-1 Screw Connection Points for Mounting Brackets (Cover Side Downwards)

#### **Instructions for wall and ceiling mounting**

To install the SIMATIC Box PC 620 in a concrete wall or ceiling proceed as follows:

- 1. Fix the mounting brackets at the housing of the PC.
- 2. Drill four holes of 8 mm diameter and 60 mm depth into the wall or ceiling. You will find the required dimension drawings on the following pages.
- 3. Insert the concrete plugs (8 mm diameter and 50 mm long) into the drill holes.
- 4. Fix the PC with four screws (4 mm diameter and 50 mm long).

In a plasterboard wall or ceiling (min. 13 mm thick), drill holes of 14 mm diameter and fasten the PC with four anchors (4 mm diameter and 50 mm long).

In a metal sheet wall or eiling (min. 2 mm thick), drill holes of 5 mm diameter and fasten the PC with four screws (4 mm diameter and min. 15 mm long).

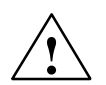

**Warning**<br>
The installer must verify that the wall or ceiling can support four times the full load of the SIMATIC Box PC 620 (with mounting brackets and Add-On-Cards).

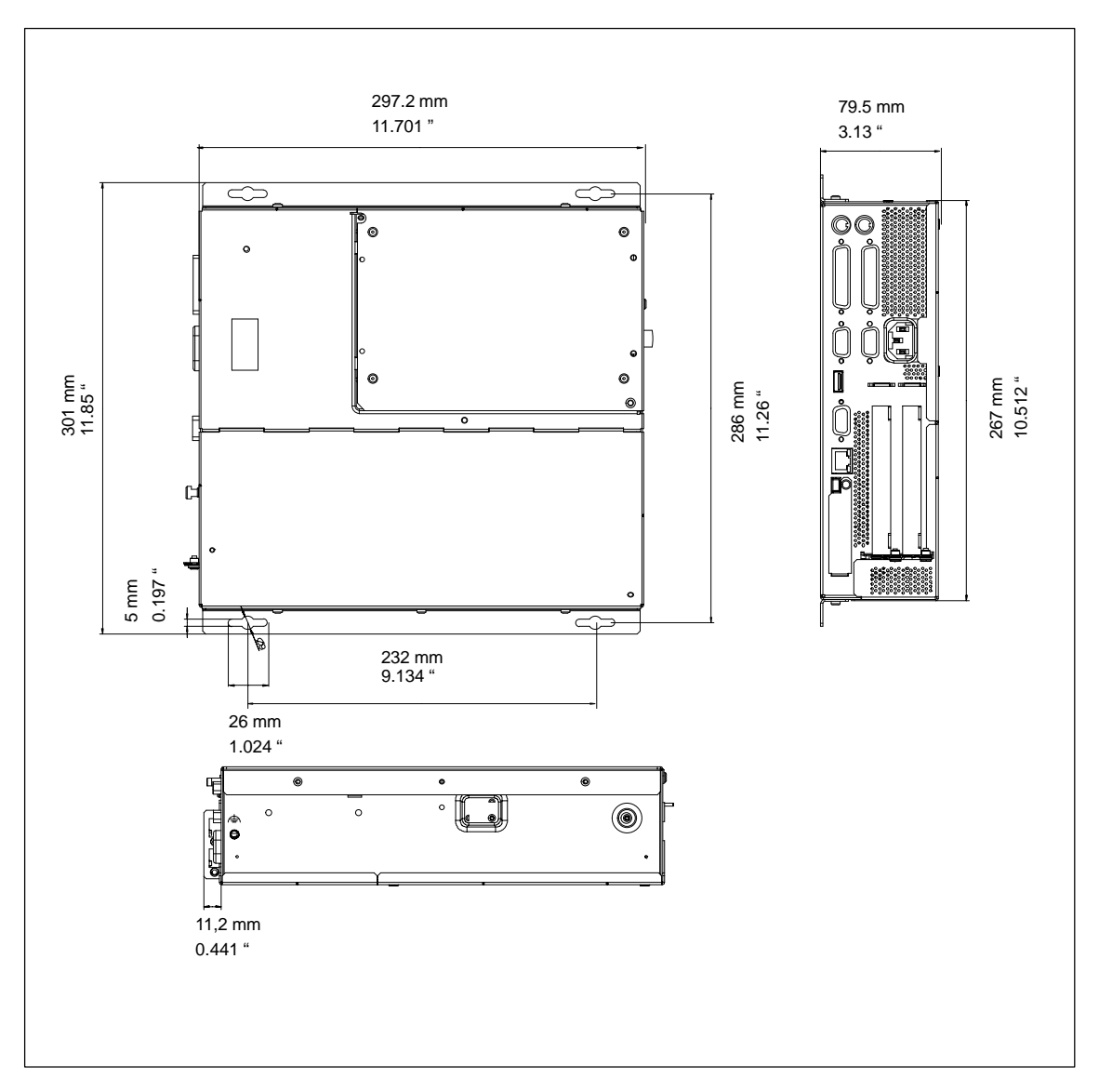

Figure 2-2 Dimension Drawings for Fitting in Control Panel with Installation Angle (Device without CD-ROM Drive)

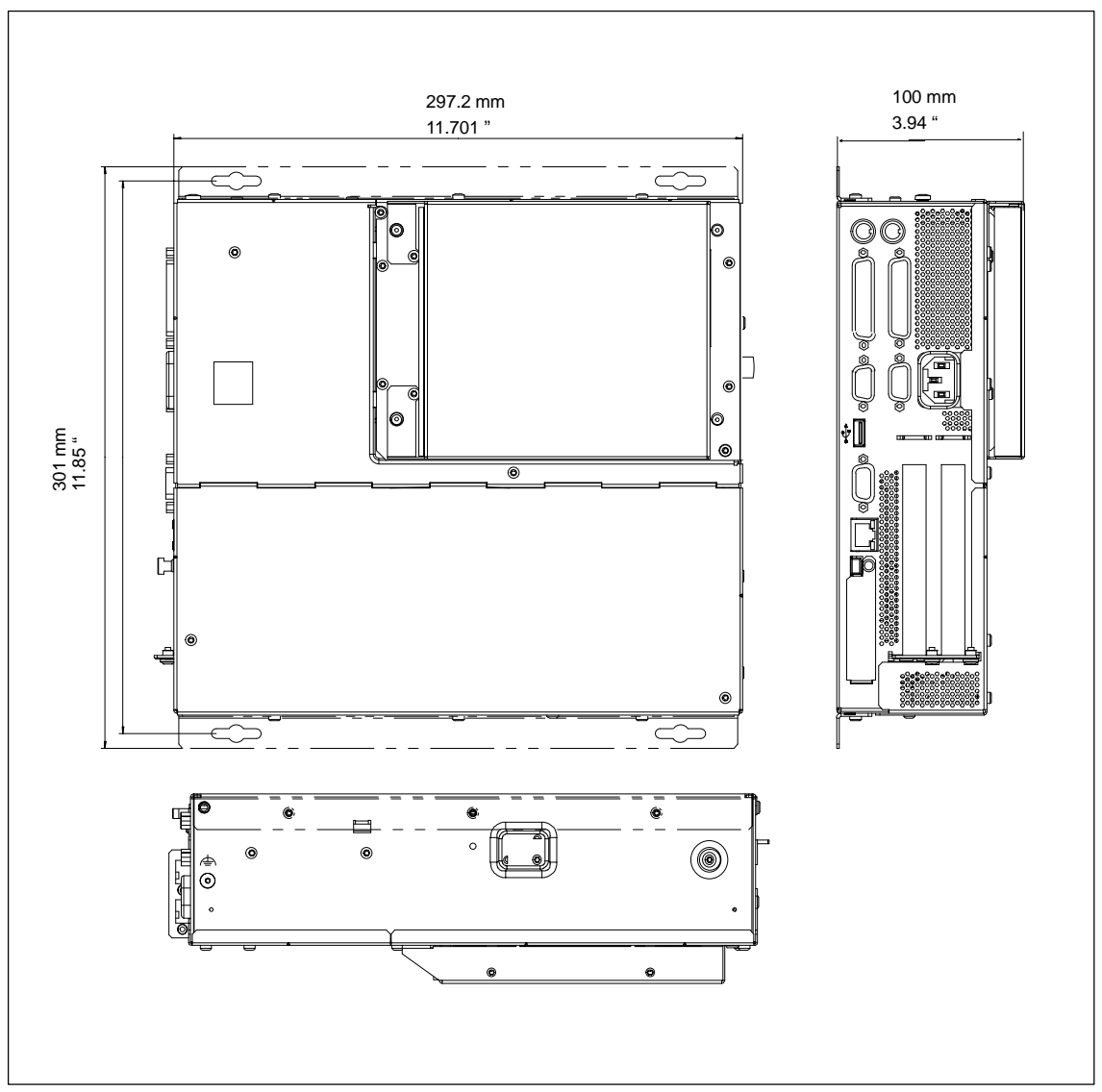

Figure 2-3 Dimension Drawings for Fitting in Control Panel (Device with CD-ROM Drive)

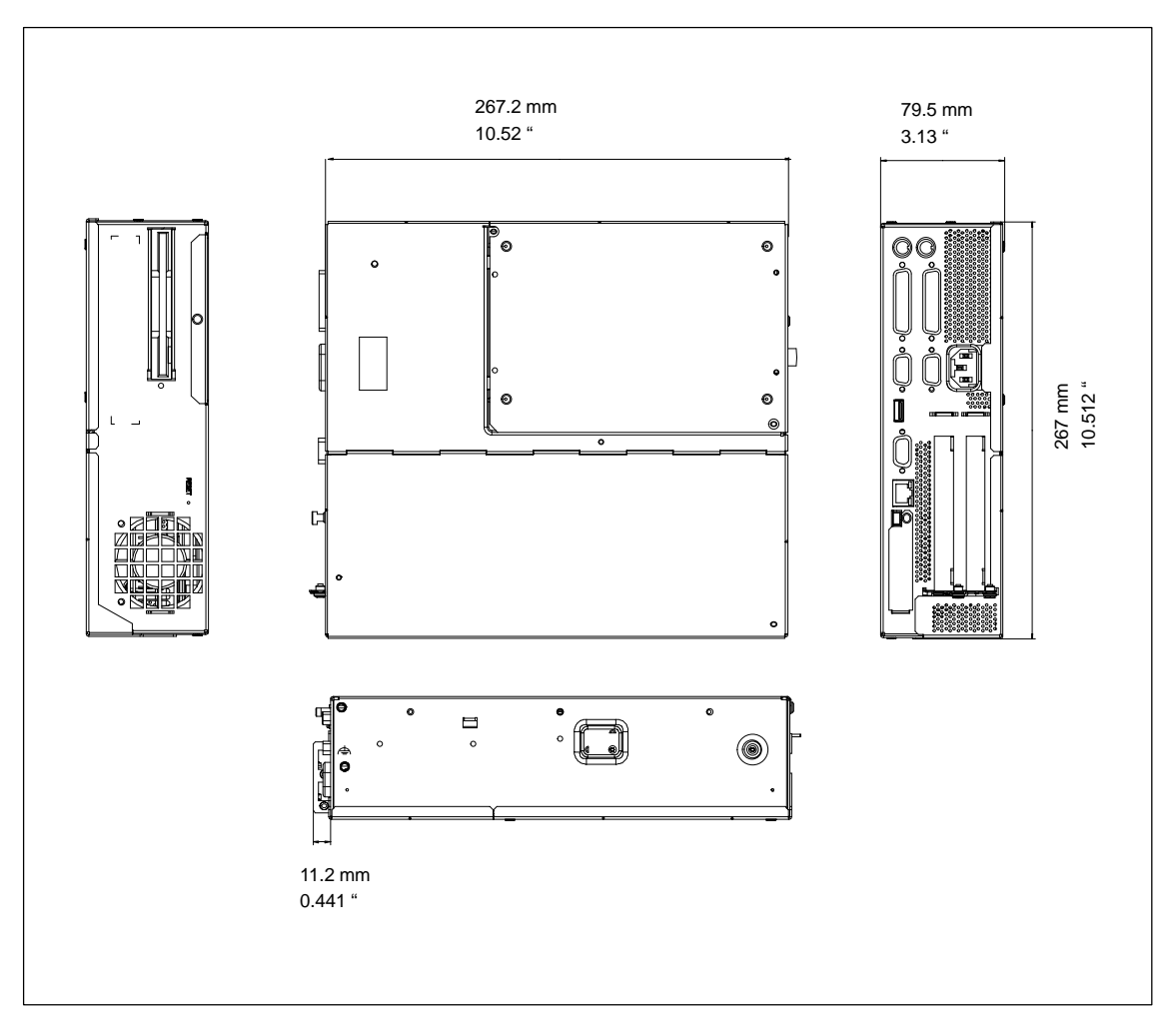

Figure 2-4 Dimension Drawings for Fitting in Control Panel without Installation Angle

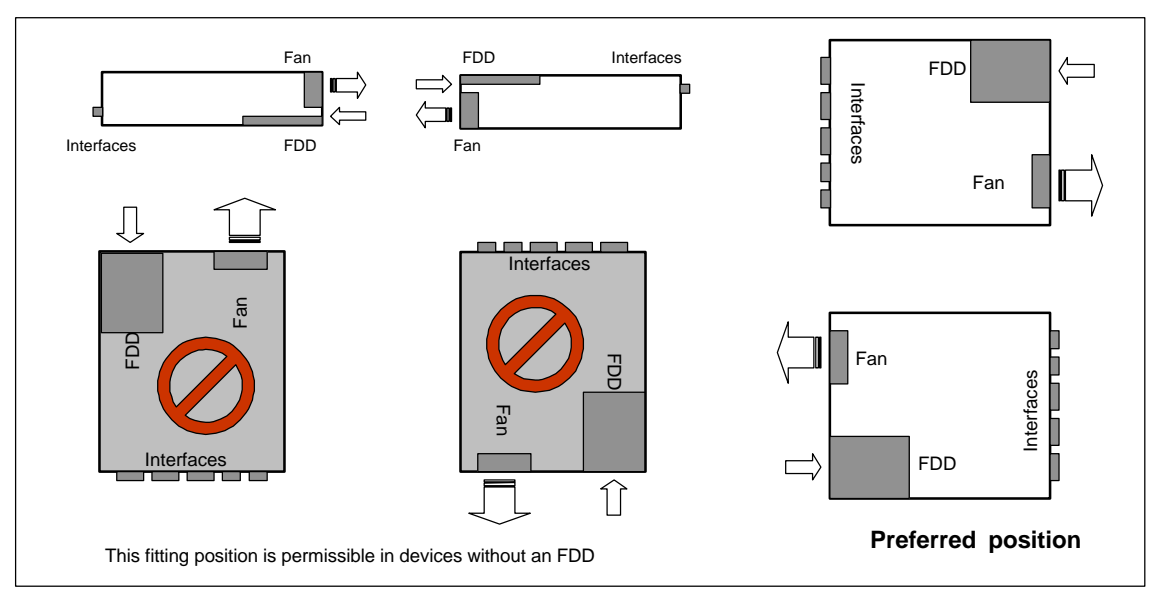

### **Permissible Fitting Positions of the PC with Floppy Disk Drive**

An inclined position of  $+20^{\circ}$  is allowed in each of the permissible fitting positions.

Figure 2-5 Permissible Fitting Positions of the PC with Floppy Disk Drive

## **Permissible Fitting Positions of the PC with LS120**

An inclined position of  $\pm 15^\circ$  is allowed in each of the permissible fitting positions.

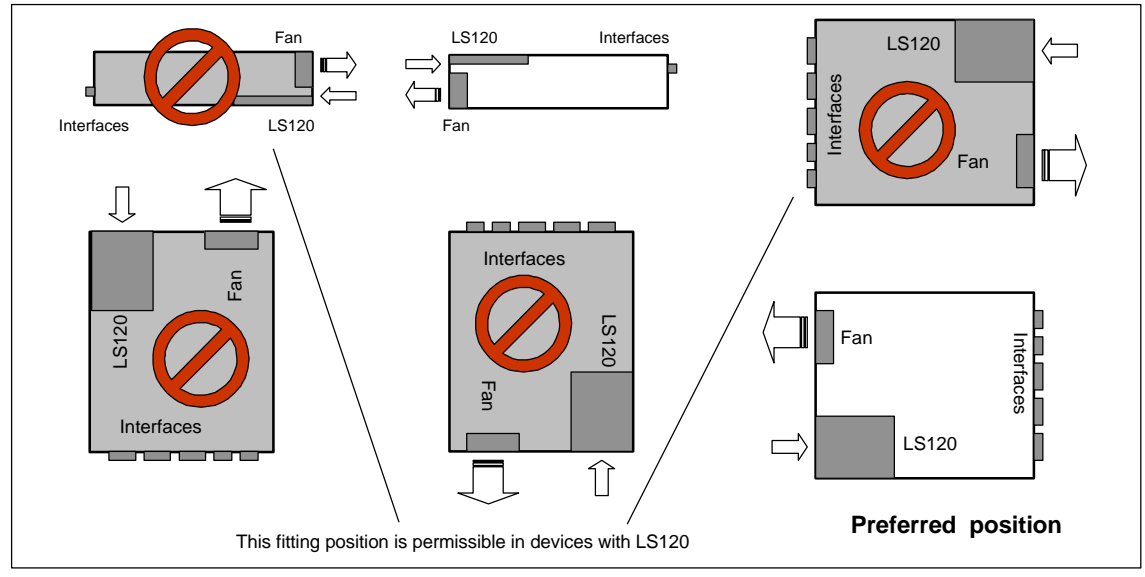

Figure 2-6 Permissible Fitting Positions of the PC with LS120

# <span id="page-23-0"></span>**2.3 Preparing for Operation**

#### **Connection to the Power Supply Unit**

#### **Note**

The SIMATIC Box PC 620 is equipped with a safety-tested mains cable and may only be connected to a grounded grounding outlet.

Make sure that the socket on the device or the grounding outlet of the building installation is easily accessible and as near as possible to the device.

The SIMATIC Box PC 620 has no mains switch. The mains plug must be pulled out for complete mains separation. This point must be easily accessible.

If the PC is installed in a cabinet, there must be a central mains disconnector.

The standard power supply unit of the SIMATIC Box PC 620 is designed for 115/230 V systems.

The power supply unit has automatic mains voltage changeover. It is not necessary to adjust the voltage span.

#### **Equipotential Measures**

Low-impedance ground connections ensure that faults arising from external power supply cables, signalling cables or cables to peripheral units are diverted.

Therefore connect the equipotential grounding connection on the system housing to the central earth terminal of the cabinet or the unit, into which the computer is fitted, in such a way that it has low impedance (large surface area, large contacts). The minimum cross section should not be less than 5 mm<sup>2</sup>.

The connection is on the side of the device and is identified.by the symbol: $\overline{\oplus}$ 

#### **Connecting and Switching on the SIMATIC Box PC 620**

Before you connect the SIMATIC Box PC 620 to the mains, the keyboard, mouse and display or monitor must be connected.

- 1. Insert the connector cable of these peripheral units into the corresponding sockets on the port side of the SIMATIC Box PC 620 [\(see Section 3.1.\)](#page-27-1)
- 2. Once the peripheral units have been connected, the device is ready for operation from the power supply. Connect the device to the mains. The SIMATIC Box PC 620 is now in service.

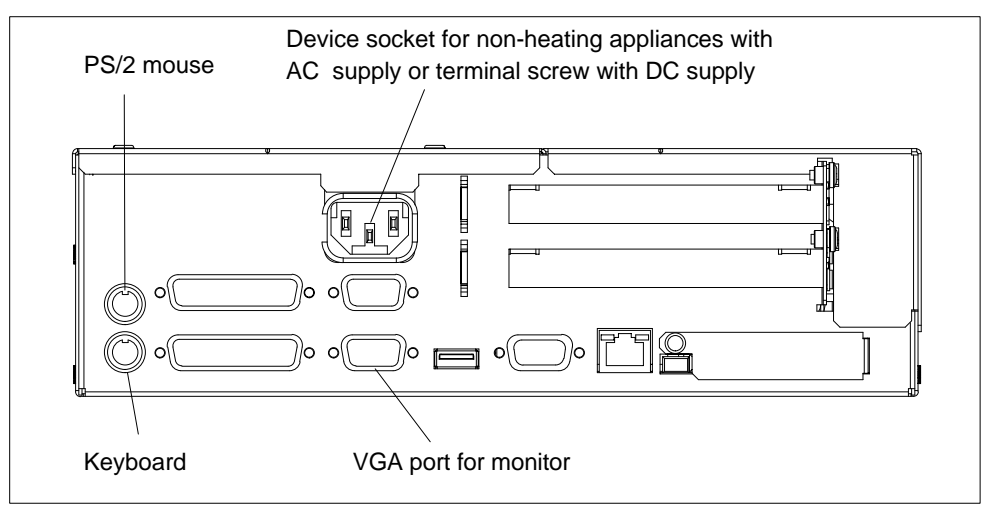

Figure 2-7 Connecting and Switching on the SIMATIC Box PC 620

#### **Switching off the SIMATIC Box PC 620**

The SIMATIC Box PC 620 has no mains switch and is switched off after only disconnection from the mains.

# <span id="page-25-0"></span>**2.4 Transport**

#### **Transporting**

Despite the fact that the SIMATIC Box PC 620 is of rugged design, its internal components are sensitive to severe vibrations or shock. You must therefore protect your PC from severe mechanical stress when transporting it. Use the original packing material if you have to ship the programming device from one location to another.

Use the **original packing material** if you have to ship the SIMATIC Box PC 620 from one location to another.

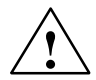

#### **Caution**

Risk of damage!

When transporting the PC cold weather, when it may be submitted to extreme variations in temperature, make sure that there is no moisture (condensation) on or in the PC.

The PC must be allowed to reach room temperature slowly before you switch it on. If condensation has formed, you should wait approximately 4 hours before switching on the PC.

# <span id="page-26-0"></span>**Hardware Components of the SIMATIC Box PC 620 3**

This chapter provides you with information on hardware components and their functions, such as:

- Right- and left-hand side panel of the device
- Connectors and ports
- PC-Cards
- Drives
- Backup battery

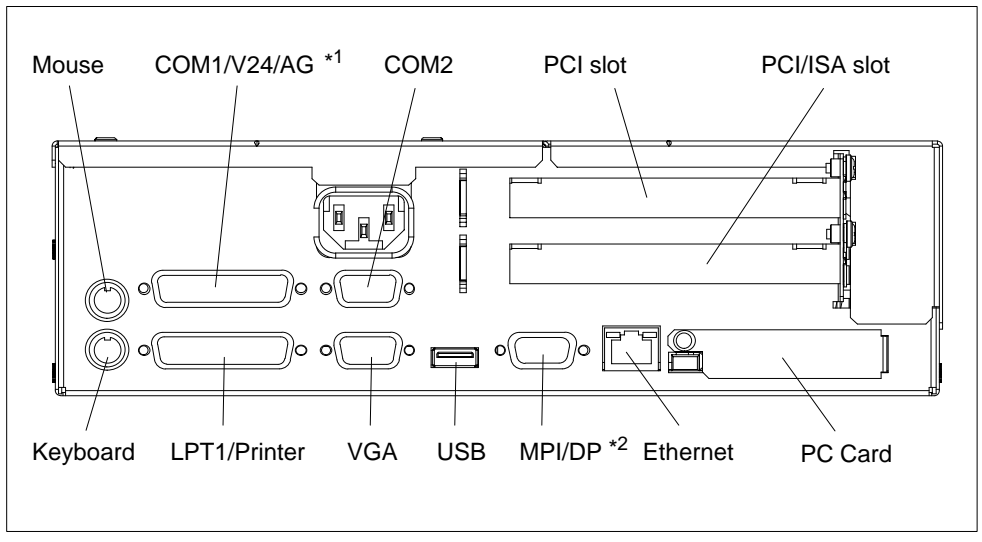

# <span id="page-27-1"></span><span id="page-27-0"></span>**3.1 Right-Hand Side of the Device (Port Side)**

Figure 3-1 Right-Hand Side of the Device with Ports

- \*1 Without TTY for the basic variant of the Box PC
- $*^2$  Not available for the basic variant of the Box PC

#### **Note**

Ensure that you use shielded cables and metal plugs to connect the peripheral units; if this is not done, the approval for operation will be invalid! Screw down the plugs of the interface cables to the PC housing by means of a screwdriver. You thereby improve the electrical shielding.

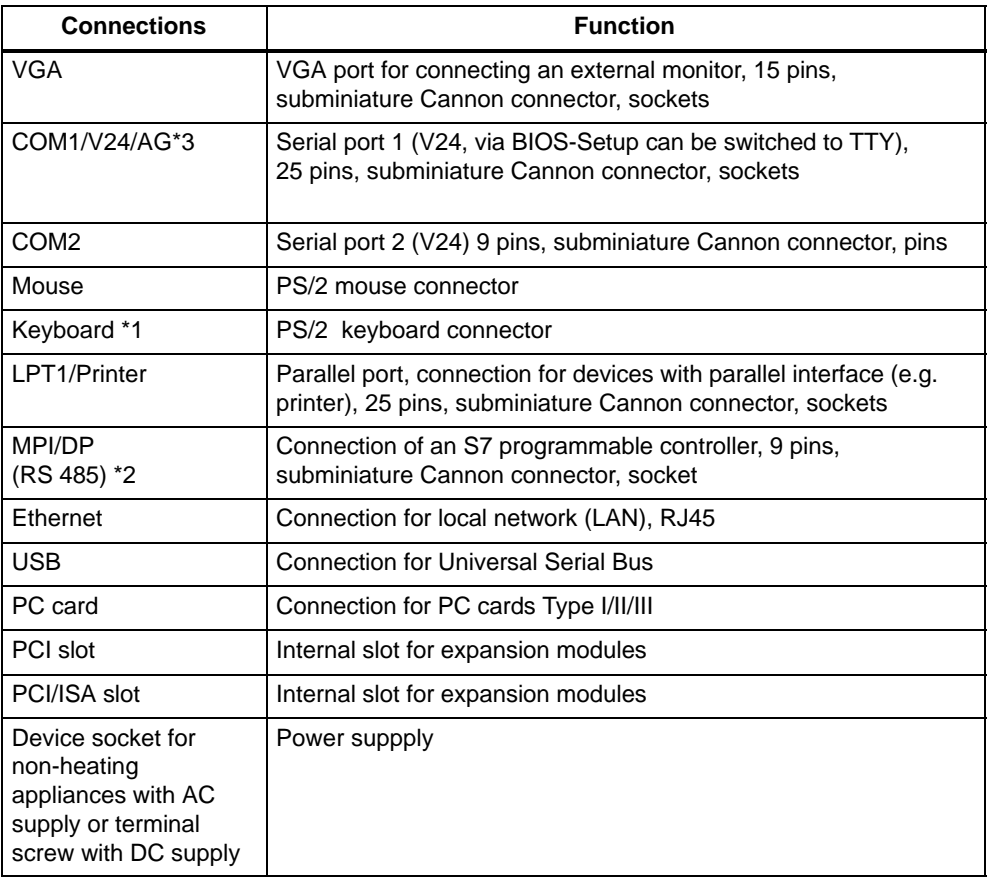

If expansion modules have been inserted in the PC, there are additional ports. Please refer to the description of the respective module for their purpose.

- \*1 Keyboards with an integrated track ball (e.g. PG 720 or PG 740) can be connected.
- \*2 Electrical isolation through an extra-low voltage safety circuit (SELV). MPI/DP is not available for the basic variant of the Box PC
- \*3 You change the connection into a male connector by attaching the gender changer (constituent part of the source material package). Without TTY for the basic variant of the Box PC

# <span id="page-29-0"></span>**3.2 Left-Hand Side of the Device (Drive Side)**

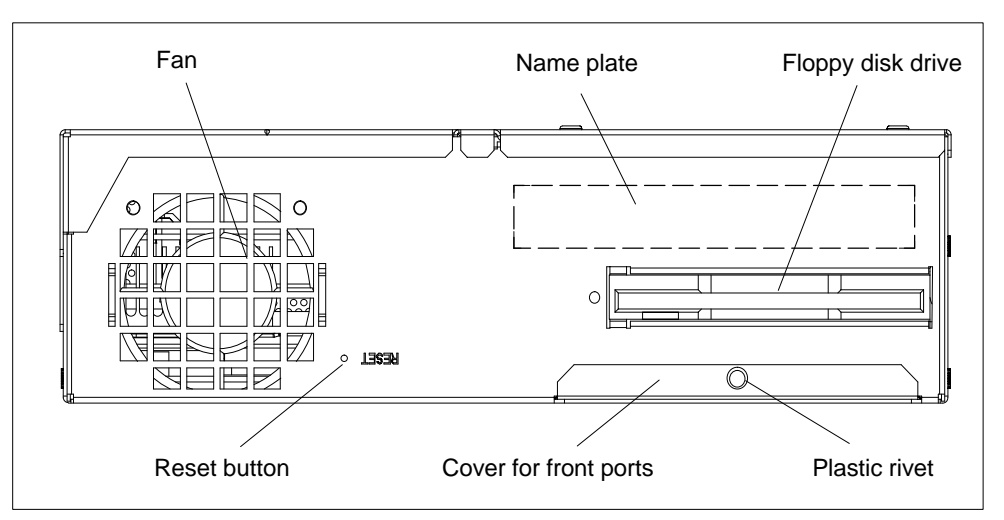

Figure 3-2 Left-Hand Side of the Device

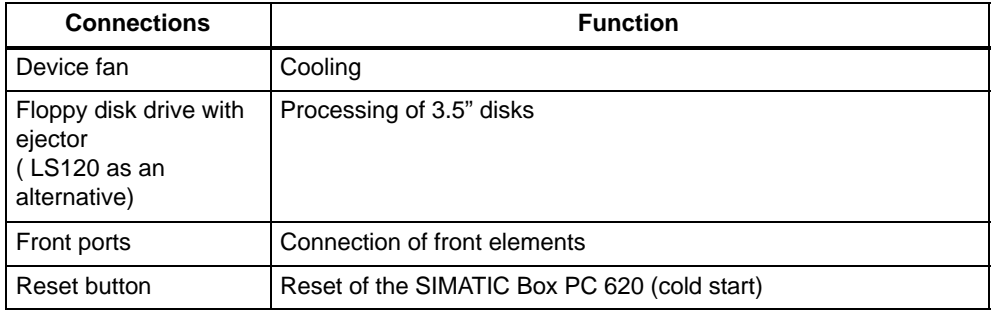

### **Reset Button**

The reset button can be actuated with a pointed object (e.g. an opened up paper clip).

If you actuate, the button, a hardware reset is triggered. The PC restarts.

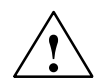

### **Caution**

Data loss is possible with a hardware reset.

### <span id="page-30-0"></span>**3.3 Ports**

#### **Front Ports**

The front ports are located behind the cover below the floppy disk drive. They are used for connection of the following front elements:

- I/O port for the connection of front components
- LVDS display port
- CMOS display port

The front ports can be accessed as follows:

- 1. Undo the plastic rivet on the cover below the floppy disk drive with a flat screwdriver.
- 2. Pull the cover out of the guide. The front ports are now accessible.

The CMOS display port is only accessible after removal of the floppy disk drive.

#### **Note**

Keep the cover and the plastic rivet for reuse.

#### **VGA Port**

Please read the note referring to the operation of LC displays and external monitors.

#### **Note**

The default setting of the display provides the simultaneous operation of a LC display and an external monitor. The screen display is then optimized to a format of 640 x 480 pixels. Modes with a lower resolution and text modes are expanded to this format.

To optimize the screen display for an external monitor, select "Hardware Options" under Setup and set "CRT/LCD selection: CRT enabled". A resolution of 1024\*768 pixels with a higher refresh rate can then be set.

# **Connecting USB Devices**

You can connect peripheral devices with USB interfaces to the USB port.

• Plug the USB cable into the port

The device connected in this way is available as soon as it has been registered by the Plug and Play operating system (e.g. Windows 98).

A USB keyboard can be used to manipulate the Bios setup.

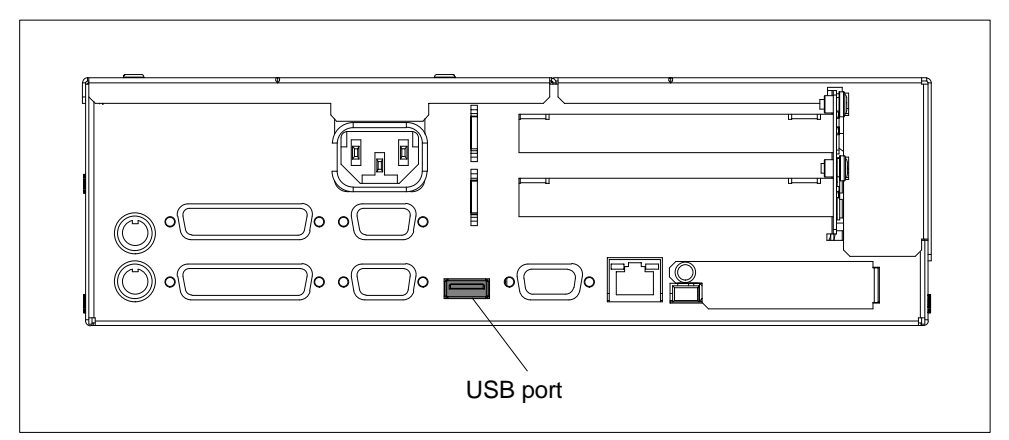

Figure 3-3 Connection of USB Devices

#### **Note**

Operating systems which do not support Plug and Play (e.g. Windows NT 4.0), do not in general allow the operation of USB devices.

#### **Connect Ethernet**

The drivers for the Ethernet interface are pre-installed. A wait period of approximately 30 results if no Ethernet cable in inserted or no active node is found during the startup of the operating systems Windows 98 or Windows NT.

#### **Note**

A class 5 Ethernet cable is necessary for interface operation at 100 Mbit/s.

If you do not want to use the Ethernet interface, you can turn it off in the BIOS setup (setting disabled). This results in no waiting period.

In the BIOS setup, the following settings are possible for the Ethernet interface:

#### **Note**

Disabled: Ethernet deactivated.

The Ethernet interface hardware is turned off. It is not possible to operate the interface within the operating system.

Enabled: Ethernet activated. It is possible to plug in and operate the network cable at any time later during operation (hot plug). If no cable is plugged in when the system starts up, the device checks whether or not an Ethernet cable is inserted for about 30 seconds when it first boots. If there is an active network connection, there are no noticeable delays.

# <span id="page-33-0"></span>**3.4 PC Card Port**

Cardbus cards and PCMCIA cards can be operated through the PC card port of the SIMATIC Box PC 620.

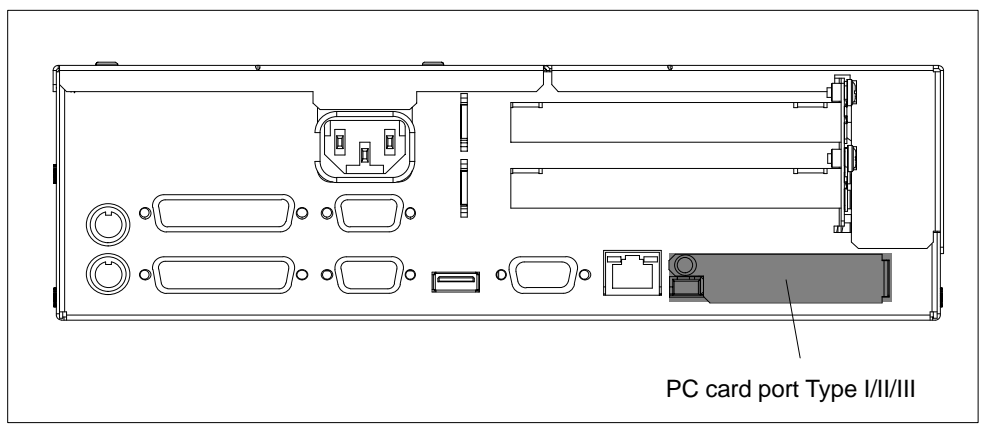

Figure 3-4 PC Card Port

The following is to be observed when working with cardbus/PC cards:

- 1. Open the port cover on the left-hand side of the device by undoing the plastic rivet with a flat screwdriver.
- 2. Pull the cover out of the guide.
- 3. Insert the desired PCMCIA card or cardbus card.

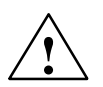

### **Caution**

Before inserting PC-Cards please make sure that the PC-Card Ejector is completely pressed otherwise the cards e.g. Flash Memory Cards could get stuck in the slot. The PC-Cards can not be inserted correctly.

Always insert the PC card with the **label** toward the rear of the programming device.

Do not remove the PC card while data transfer is in progress (risk of data loss and system crash).

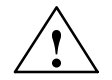

**Caution**<br>
Always discharge your body's charge of static electricity by briefly touching a grounded object before inserting or removing a PC card (see ESD Guideline in [Section 1.1 o](#page-8-1)r electronic manual).

Otherwise damage could occur.

#### **Note**

Peak currents of 650 mA at 5 V based on 3 s are permitted!

**Examples of PCMCIA cards connected to PC card interface for** Hard Disk 330 mA *read/write* (Maxtor MXL-131-III) ..... 640 mA spin up 2 s . . . . . . . . . . . . . . . . . . . . . . . . 110 mA *idle* Fax/modem 60 mA . . . . . . . . . . . . . *idle* (Dr. Neuhaus) . . . . . . . . . . . 140 mA transfer Ethernet (XIRCOM) .............. 150 mA

#### **Installing PC Cards**

Note the following when installing these cards:

#### **Note**

Depending on the configuration of the SIMATIC Box PC 620, there may not be any free interrupts available for operating PC Cards. You have to reserve the necessary PC card interrupts in the BIOPS setup menu as follows:

Set the necessary interrupt via **Advanced > PCI-Configuration > PCI/PNP ISA IRQ Resource Exclusion to "reserved" (default: available).** 

## <span id="page-35-0"></span>**3.5 Drives**

The SIMATIC Box PC 620 is equipped as standard with a 3.5" disk drive or an LS 120 drive and a 3.5" hard disk drive.

# **3.5.1 Disk Drive (Depending on the Device Configuration)**

You can store programs and data on diskettes with the disk drive and load them from diskettes into the SIMATIC Box PC 620.

### **Types of Diskette**

You can use following diskettes:

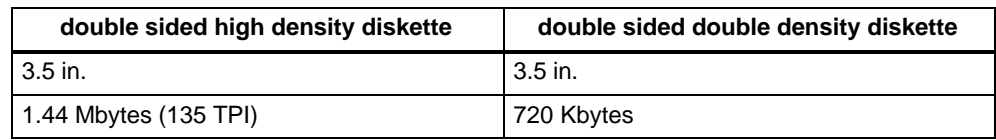

## **Handling Diskettes with the Floppy Disk Drive**

The diskette is inserted in the disk drive as shown below:

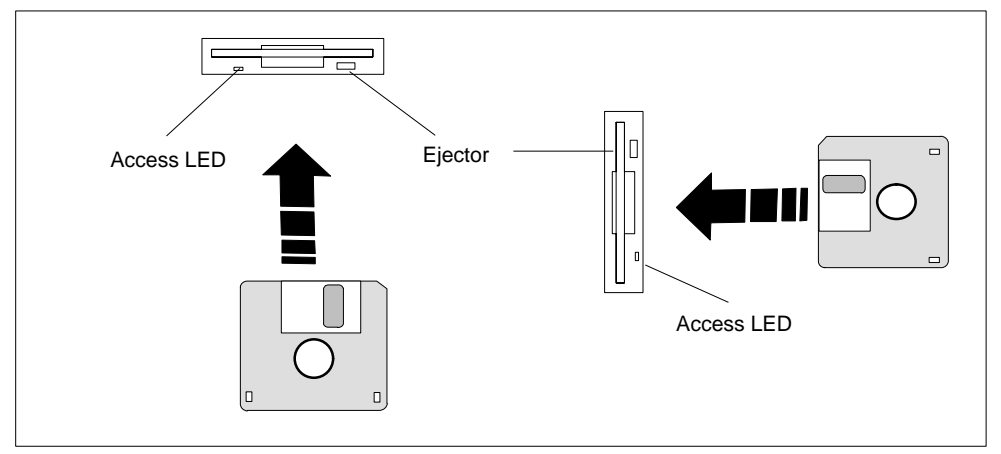

Figure 3-5 Handling Floppy Disks

When the floppy disk drive is being accessed, the access indicator light is lit.

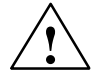

# **Caution**

Risk of loss of data!

When the green access LED of the floppy disk drive is lit, the ejector may not be actuated.
## **3.5.2 LS120-Drive (Depending on the Device Configuration)**

The SIMATIC Box PC 620 can be equipped with an LS120 drive as an alternative to a floppy disk drive.

Larger volumes of data can be stored on LS120 data carriers than on a 1.44 MB floppy disk drive. The LS120 has the following features:

- The LS120 is compatible with a 1.44 MB floppy disk drive i.e. 1.44 Mbyte disks can also be processed·
- An LS120 data carrier has a maximum data volume of 120 Mbytes.
- The LS120 is connected via an ATAPI(IDE) port.

#### **Handling Disks with the LS120-Drive**

Depending on the fitting position, the disks are inserted into the disk drive as illustrated below:

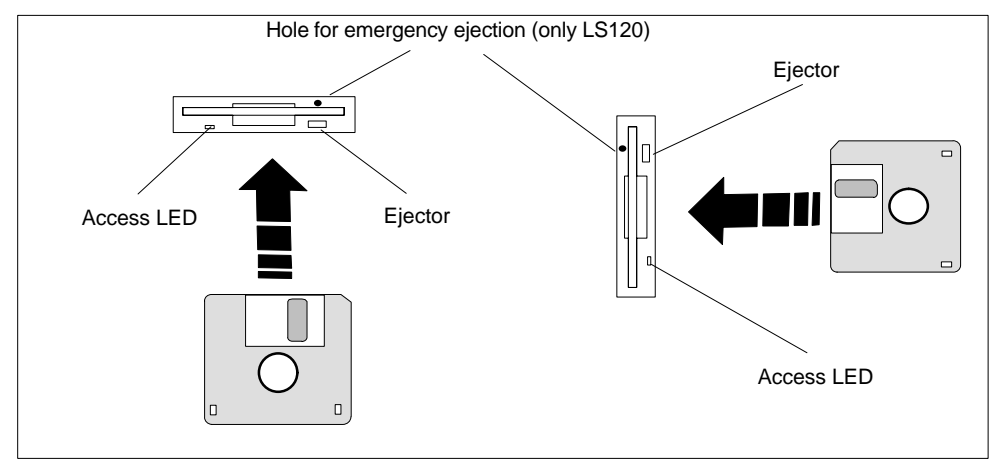

Figure 3-6 Handling Disks

When the LS120-drive is being accessed, the access indicator light is lit.

Emergency ejection is carried out in the same way with the LS120 as in the CD–ROM drive. [See Section 3.4.4](#page-33-0). for details.

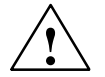

#### **Caution**

Risk of loss of data!

When the green access LED of the LS120-drive is lit, the ejector may not be actuated.

LS120-drives are very sensitive to shocks of a non-permissible level. Shocks during operation can lead to damage to the drive or the data carrier. You can find the permissible values in the technical data in Section 7.1.

#### **Information on the LS120-disk drive**

#### **Restrictions**

#### **P Tools under STEP 5**

Data cannot be edited in PCP/M format on the LS120-drive using P Tools under STEP 5.

#### **Authorization with Authors Vx.x**

In order to authorize STEP 5 and other SIMATIC components, use AuthorsW. When using PCs start the taskbar under **Start > Simatic > AuthorsW.**

#### **Settings in Setup**

In order to put the LS120-drive into operation the following settings are valid. These are the default settings for the device.

To open the Setup menu, press function key F2 during the boot sequence. Make the following settings in Setup:

- 1. In the "Main" menu, set Diskette A: to "Disable".
- 2. In the "Main" menu under Boot Options:

Set the boot sequence as follows:

- 1 Removable Devices
- 2 Hard Drive
- 3 ATAPI CD-ROM Drive
- 4 Diskette Drive
- 3. In the "Advanced" menu, set Floppy-Disk-Controller to "Disable".
- 4. Boot the device with "Save Changes & Exit".

With these settings the LS120-drive can be addressed in the same way as the 1,44 Mbyte floppy-disk drive previously installed.

#### **Usage notes for LS 120 Superdisks**

In Floppy disks up to 1.44 Mbytes as well as Superdisks up to 120 Mbytes can be used in LS120-drives.

Track density for Superdisks is 10  $\mu$ m compared with the 120  $\mu$ m of conventional disks.

The LS120 recognizes when a Superdisk is in the drive and switches to the higher capacity. With conventional disks, a capacity of 1.44 Mbytes or 720 Kbytes can be reached.

Due to their higher storage capacity, Superdisks are more sensitive to dirt, temperature and shock than conventional diskettes.

#### **Note**

In order to achieve a reliable operation and high data security, please note the following during use:

- Store and transport the Superdisk in the protective cassette included. Doing this will keep dust and dirt from the disk.
- Remove Superdisk from the drive when it is not being read or written to keep dirt particles away from the disk. Do not expose the disk to unnecessarily high operating temperatures.

#### **Note**

If possible avoid vibration of the device, when using Superdisks.Superdisks are more sensitive to vibration as a result of their high track density.

#### **Emergency removal:**

By inserting a pen (or a paper clip) while the device is switched off, you can force the disk out of the drive.

#### **Recommended Superdisks:**

The Superdisks available commercially vary in quality. The best results in our qualification tests achieved the third generation disks from the company IMATION.

*External identification features:* blue housing and silver-colored sliding cover.

These Superdisks can be obtained from the following address:

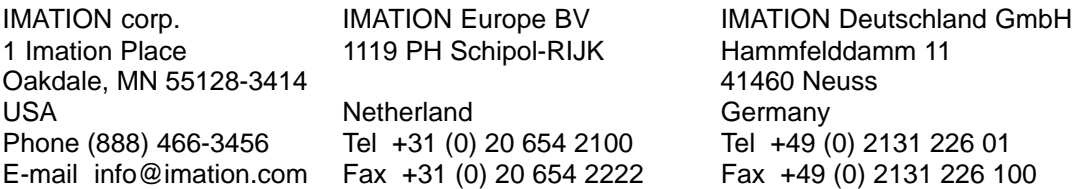

#### **3.5.3 Hard Disk Drive**

The hard disk drive is used for the storage of large quantities of data. it is fitted in a mounting which is easily exchangeable and damped against vibration.

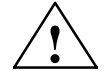

**Caution**<br>
Risk of loss of data and damage to the drive!

Drives are sensitive to vibrations and shock. Any vibrations occurring during operation can lead to the loss of data or damage to the drive.

If you intend transporting the unit, switch it off, and wait until the drive has come to rest (about 20 seconds) before you move it.

#### **3.5.4 CD-ROM Drive (depending on the device equipment)**

Depending on the device equipment, a CD-ROM drive is fitted in the SIMATIC Box PC 620. The fitting depth of the SIMATIC PC is increased by 20 mm as a result. The CD-ROM drive allows you to read CDs.

#### **Opening the Drawer**

By briefly pressing the eject button, the drawer springs out slightly. Now pull the drawer out until it clicks into position.

#### **Inserting / Removing CDs**

Now insert the CD in the drawer with the labeling face up, and press it firmly down into the center of the turntable. To remove the CD, hold it by the edges and pull upwards.

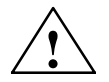

**Caution**<br>
To avoid too much pressure on the open drawer, **always** hold the drawer at the front with one hand when inserting or removing a CD.

#### **Closing the Drawer**

Push in the drawer until it closes completely. Do **not** press the eject button.

#### **Note**

The EJECT function offered by various applications for opening the CD-ROM drawer does not work with this drive.

After the drawer has been closed, the CD is tested and the access display light on the drive starts to flash:

- If the display flashes continually, the CD is faulty but can still be read,
- If the display flashes several times and then remains lit, the CD you have inserted is defective and cannot be read.
- the access indicator light is normally lit when the CD is being read.

#### **CD-ROM Front**

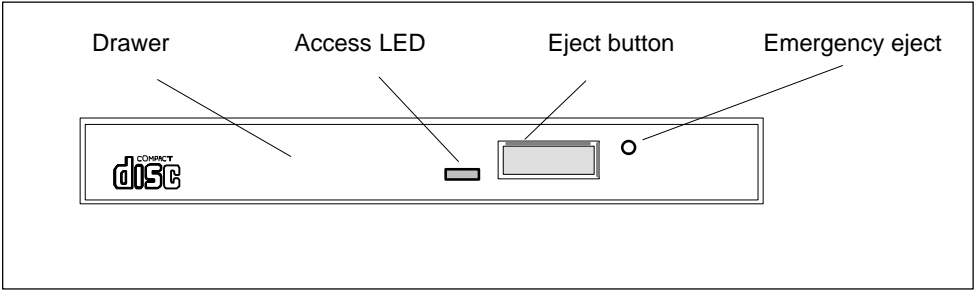

Figure 3-7 CD-ROM Front

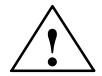

**Caution**<br>
Risk of data loss and damage to the drive!

CD-ROM drives are sensitive to vibrations and shock. Any vibrations occuring during operation can lead to damage to the drive or CD. You can find the permissible values in the technical data in Section 7.1.

#### **Emergency Eject**

The procedure described bellow can used to remove a disc from the CD-ROM reader if the Open/Close button is disabled by software or a power failure occurs. In this case the CD tray cannot be opened automatically.

- 1. Turn off the power to the CD-ROM reader (switch off your device if necessary).
- 2. Insert a steel rod or a stiff paper clip (with a maximum diameter of 1.3 mm and a mimimum of 55 mm) into the emergency eject hole at the front of the drive an push lightly. The CD tray is ejected by about 10 mm. Pull it all the way open by hand and lift the disc out carefully.

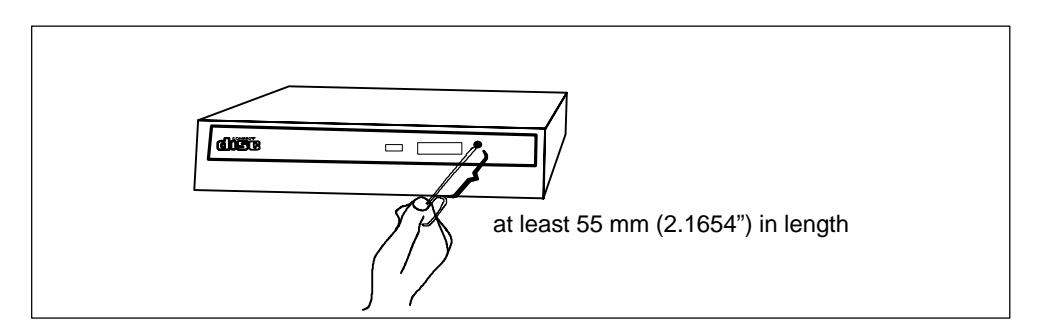

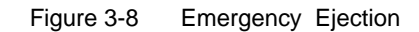

#### **3.6 Backup Battery**

A backup battery (3.6 V lithium battery) powers the hardware clock even after the programming device is switched off.

There is a battery on the motherboard in this device. Batteries may only be exchanged by technical personnel. Note the information in the CPU module documentation! Observe the local regulations on disposal of special waste when disposing of dead batteries.

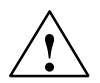

#### **Caution**

There is the danger of an explosion if the battery is not exchanged as directed. Replace only with the same type or an equivalent type recommended by the manufacturer. Dispose of used batteries in accordance with the manufacturer's instructions.

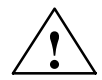

**Warning**<br>
Risk of severe personal injury or property damage, danger of release of harmful substances.

> There may be a danger of explosion if the battery is not handled properly. Incorrect disposal of used batteries can cause the release of harmful substances. Do not throw a new or discharged lithium battery into an open fire, do not solder onto the cell container. Do not recharge the battery, do not open the battery by force.

The correct lithium battery is available from Siemens (order-no.: W79084-E1003-B1). Return used batteries to the manufacturer/recycler or dispose of them according to local regulations.

SIMATIC Box PC 620 Operating Manual C79000-Z7076-C638-04

# **Connection of System Expansions and External Devices**

## **4.1 Connecting Peripheral Devices**

It is possible to expand the SIMATIC Box PC 620's functionality by installing additional modules. Due to the rugged design and the high functionality the device is easy and economical to service. For information on how to proceed please refer to chapter 5 *Setting up the SIMATIC Box PC 620* of the electronic manual. Please observe and follow the **Safety Instructions** given in the manual.

#### **Note**

When fitting system expansions (e.g. expansion modules or PC cards) and connecting external devices (mouse, keyboard, printer, etc.), ensure that the components have industrial capability.

SIMATIC Box PC 620 Operating Manual C79000-Z7076-C638-04

# Setting up the SIMATIC Box PC 620

SIMATIC Box PC 620 Operating Manual C79000-Z7076-C638-04

### **5.1 Preparing for Start Up**

#### **Powering Up the SIMATIC Box PC 620**

Both the operating system and system software supplied with the SIMATIC Box PC 620 are preinstalled on the hard disk and are set up by the time you power up your PG for the first time. The operating system is either Windows 98 or Windows NT or Wondows 2000.

When powering up the device you have to distinguish between the following:

- **Initial start** and
- **Complete restart**

### **5.2 Initial Start of the SIMATIC Box PC 620**

#### **Installing the Operating System**

When powering up the SIMATIC Box PC 620 for the **first** time the operating system is set up automatically (depending on the version delivered: Windows 98 or Windows NT or Windows 2000). Please proceed as follows:

- 1. Switch on the SIMATIC Box PC 620.
- 2. The PG executes a self-test. During self-test the following message appears on the screen:

Press <F2> to enter SETUP

Wait until the message disappears and follow the instructions displayed on the screen.

- 3. Enter the user information (name,company)
- 4. Enter your product key. The product key can be found on the device or on the Windows manual in the line "Product Key" of the "Certificate of Authenticity".

#### **Note**

Never switch off your SIMATIC PC before software installation has been completed in order to avoid the loss of any software components which are essential for a regular operation of the SIMATIC Box PC 620.

Do **not** change the BIOS default values.

#### **Startup under Windows 98**

The operating system is set up once you have entered the requisite information. The **Welcome to Windows 98** screen helps you to get familiar with the Desktop user interface.

Now the user interface is displayed following system startup every time you power up or reset the PC.

You can find information for the installation, login, password entry and registration in the manual "Getting Started Microsoft Windows 98" in Chapter 2 "Windows 98 Installation".

#### **Startup under Windows NT**

You can start Windows NT by simultaneously pressing Ctrl + Alt + Del after you have entered the requisite information and the operating system has been set up.

You can find information for the installation, login, administrator account, password entry, creation of an emergency disk and startup of Windows NT in the manual "Microsoft Windows NT" in part 2 "Installation".

The operating system is set up once you have entered the requisite information. The **Welcome to Windows 98** screen helps you to get familiar with the Desktop user interface.

Now the user interface is displayed following system startup every time you power up or reset the PC.

#### **Startup under Windows 2000**

After you have entered the requisite information and the operating system has been set up, the PC will be restarted.

Via the "Getting Started with Windows 2000" program you can get acquainted with Windows 2000.

You can find information on setting up Windows 2000 Professional or a user account, and on configuring the computer as well as information about Windows 2000 Professional in the manual "Microsoft Windows 2000 Professional".

Your device is set to English menus and dialogs and a US keyboard when delivered. You can set another language and keyboard via the control panel with the dialog **Start > Settings > Control Panel > Regional Options >** tab **"General**", box **"Menus and dialogs">** tab **"Input locales",** box **"Input language"**.

#### **5.3 Complete Restart of the SIMATIC Box PC 620**

#### **Overview**

Once the SIMATIC Box PC 620's operating system is set up, the user interface of the operating system is displayed following system startup every time you switch on or reset the PG.

#### **5.4 Electronic Manuals**

#### **Overview**

The PC comes with different electronic manuals. You can find:

• The appliance description of the SIMATIC Box PC 620 is on the "Documentation and Drivers" CD in the directory "\English\Manual\BoxPC620"

#### **The Adobe Acrobat Reader**

To read or to print out these manuals you need the Adobe Acrobat Reader. The Adobe software is located in the following directory:

C:\Acrobat3\

is preinstalled and is set up and activated by double-clicking on any electronic manual.

#### **Reading the manuals**

To read the manuals, start the program "Start.exe" on your CD "Documentation and Drivers".

#### **Note**

It is recommended to print out the PC's product information and keep it together with the operating instructions for future reference.

# **Error Diagnosis and Reinstallation**

#### **Chapter Overview**

This chapter provides you with tips on how to localize and troubleshoot frequently occurring problems.

- Please look up the meaning of operating system error messages in your operating system documentation.
- You will find error messages which occur during the self-test (intermittent tones, screen messages) in Section 6.6 and 6.8 of this manual.

#### **Note**

Follow the safety information in Chapters 1 and 2 when you disconnect or connect leads.

#### **6.1 Problems When Using Modules from Other Manufacturers**

#### **Error Display**

The PC crashes during power up.

#### **Cause**

The following causes are possible:

- Double assignment of I/O addresses
- Double assignment of hardware interrupts and/or DMA channels
- Signal frequencies or signal levels are not met
- Different connector assignments

#### **Remedy**

Check your computer configuration:

- If the computer configuration is the same as when your PC was delivered, please contact your technical support team (Chapter 8).
- If the computer configuration has changed, re-establish the configuration you had when your PC was delivered. Remove any modules from other manufacturers. Perform a complete restart on your PC.
	- If the PC still crashes, you must contact your technical support team.
	- If the error no longer occurs, the module you used from another manufacturer was the cause of the fault. Replace this module with a Siemens module, or contact the module supplier.

### **6.2 The Monitor Remains Dark**

#### **Cause and Remedy**

The following causes are possible:

#### **The monitor has been switched off.**

• Switch on the monitor.

#### **The monitor is in "powersave" mode.**

• Press any key on the keyboard.

#### **The brightness button has been set to dark.**

• Set the screen's brightness button to obtain more light. Refer to the operator's guide for the monitor for more detailed information.

#### **The power supply cable or the screen cable is not connected.**

- Switch off the monitor and the system unit.
- Check whether the power supply cable has been connected correctly to the monitor and to the system unit or to the grounding outlet.
- Check whether the monitor cable has been connected correctly to the system unit and to the screen (if a connector is present).
- Switch on the monitor and the system unit.

#### **Note**

If the monitor screen still remains dark after these checks and measures have been carried out, please contact your technical support team (Chapter 8).

#### **6.3 The Screen Display Does not Appear or Drifts**

#### **Cause and Remedy**

Either the incorrect line frequency and/or the incorrect resolution is set for the screen or for the user program.

- Stop the user program. If the error still occurs after you have ended the program, switch off the monitor. After at least three seconds, switch on the monitor again.
- Adjust the relevant entries for the monitor in the *CONFIG.SYS* file (on the hard drive).
- Correct the settings for the monitor and graphics in your user program.
- Select the correct screen driver for your user program.

#### **6.4 No Mouse Pointer Appears on the Screen**

#### **Cause and Remedy**

The mouse pointer may not appear for the following reasons:

#### **The mouse driver is not loaded**

• Check whether the mouse driver is correctly installed. Check whether the mouse pointer is present when you start your user program. Refer to the manuals for the mouse and user program to obtain detailed information about the mouse driver.

#### **The mouse is not connected**

- Switch off your PC.
- Check whether the mouse cable is connected to the system unit correctly. If you use an adapter or an extension cord for the mouse cable, also check their plug-in connections.
- Switch on your PC.

#### **Note**

If the mouse pointer still does not appear on the screen after you have performed these checks and measures, please contact your technical support team (Chapter 8).

## **6.5 The Clock Time and/or the Date in Your PC Is Incorrect**

#### **Remedy**

Set the clock time and the date in the setup menu.

Press <F2> to call setup when booting the computer.

#### **Note**

The battery is dead if the clock time and the date are still incorrect after you switch off your PC and switch it back on again. In this case, please contact your technical support team (Chapter 8).

#### **6.6 An Error Message Appears on the Screen**

#### **Error Messages**

The following table describes the error messages that the BIOS system outputs. Error messages the operating system or program outputs are described in the manuals for these programs.

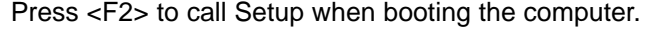

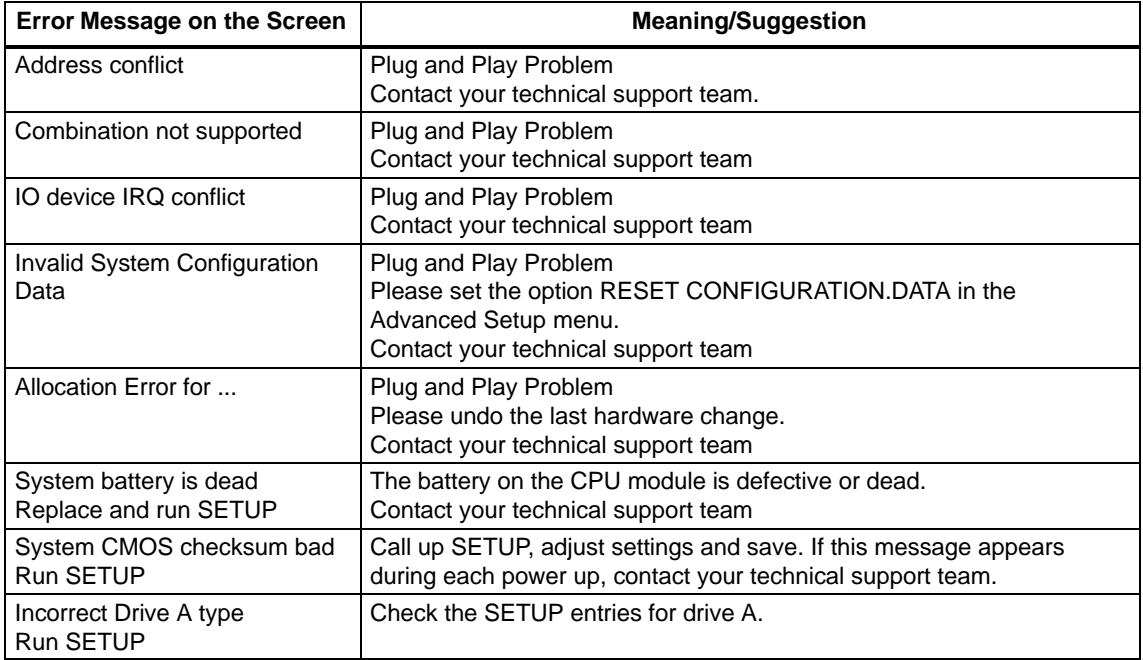

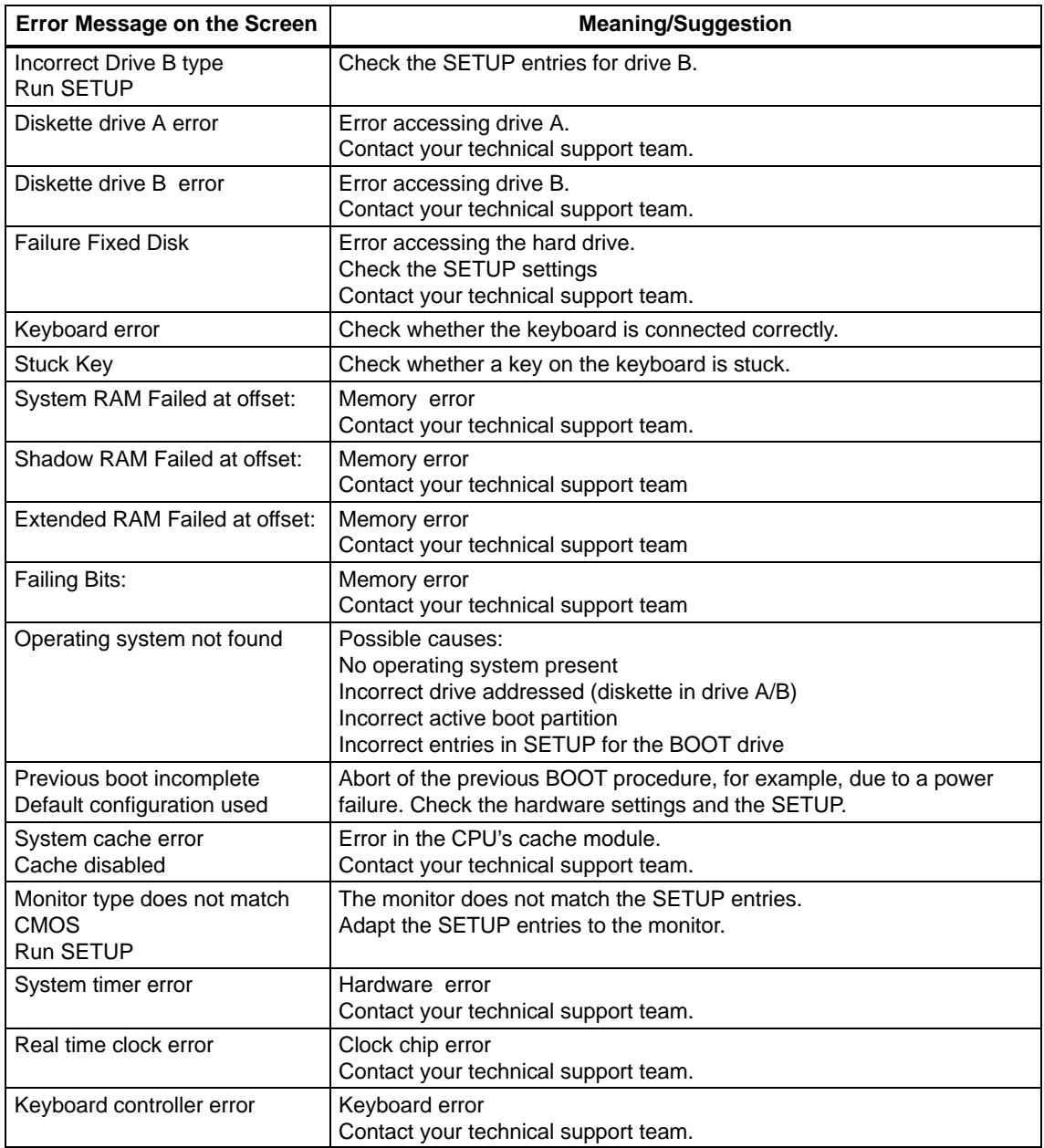

# **6.7 No Connection via COM1/TTY Possible**

#### **Cause and Remedy**

The COM1 interface is set to the V24 mode. In the Setup menu **Advanced > COM/LPT Configuration** set the parameter COM1 TTY to enabled.

## **6.8 Diagnostic Messages (Port 80)**

When the SIMATIC PC is powered up, it runs a self-test (POST = Power On Self-Test). If the POST detects a fault, it outputs the sequence of beeps (beep code) assigned for the fault. Each beep code consists of 2 x 2 sequences.

In addition, the individual self-test steps are output at I/O port 80h.

Conversion table for the beep codes to hexadecimal representation:

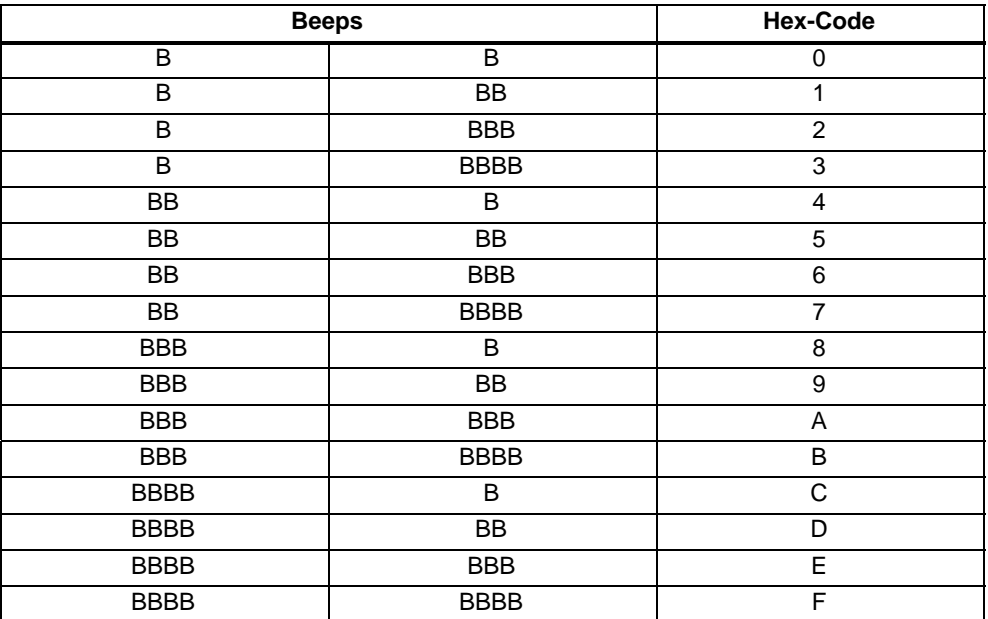

#### **Example:**

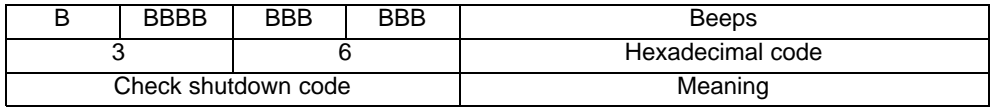

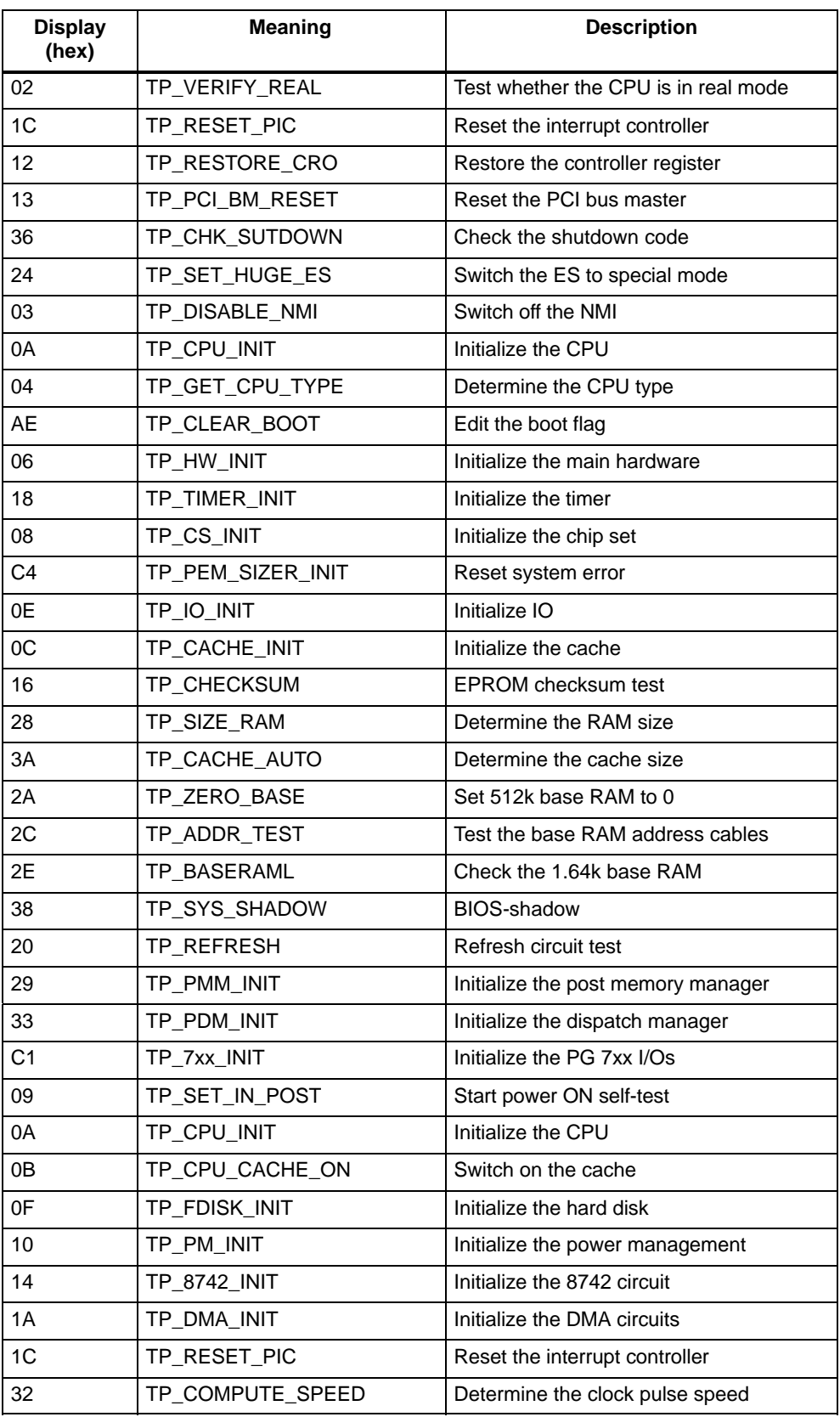

The POST codes in order of occurrence:

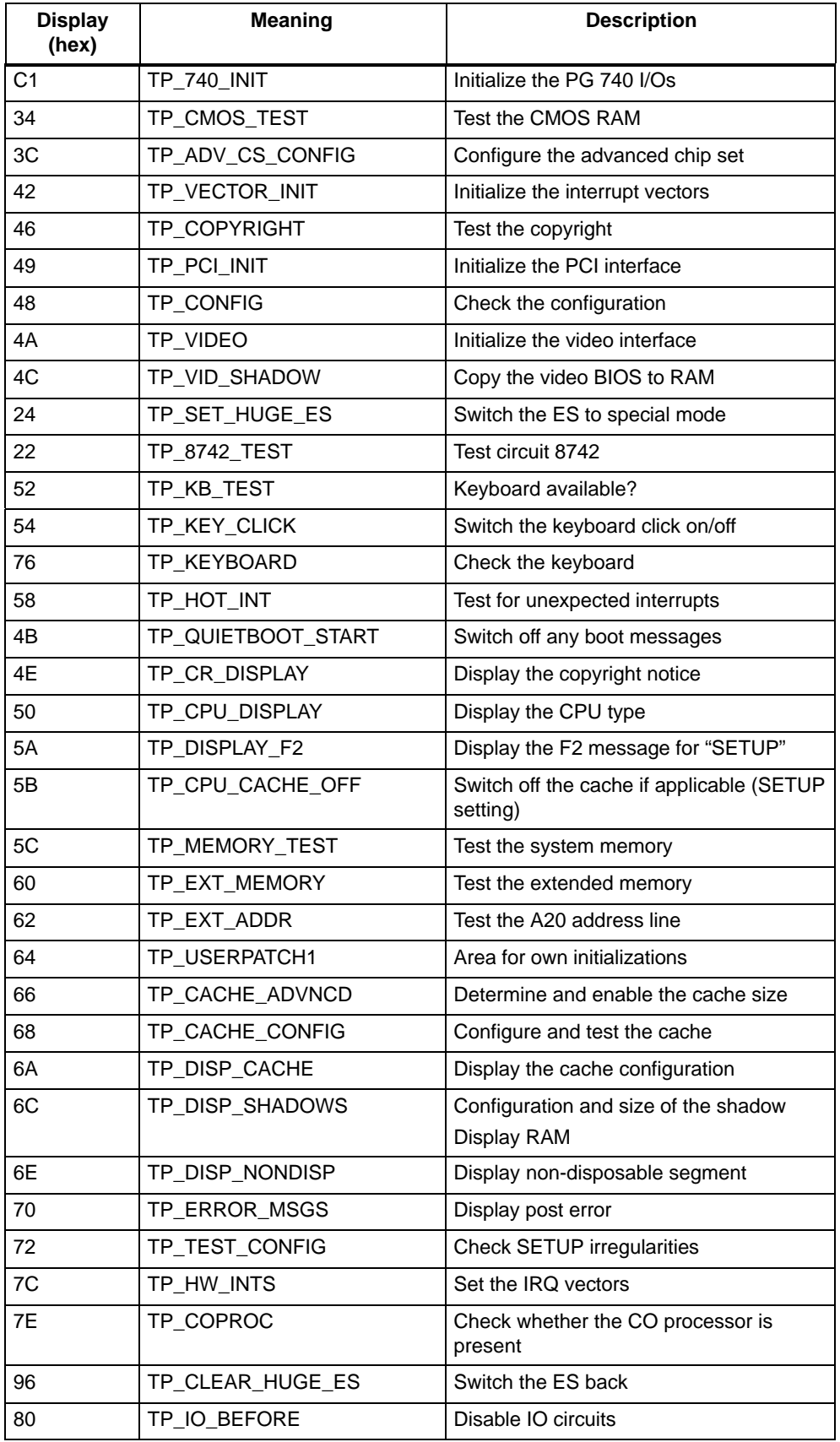

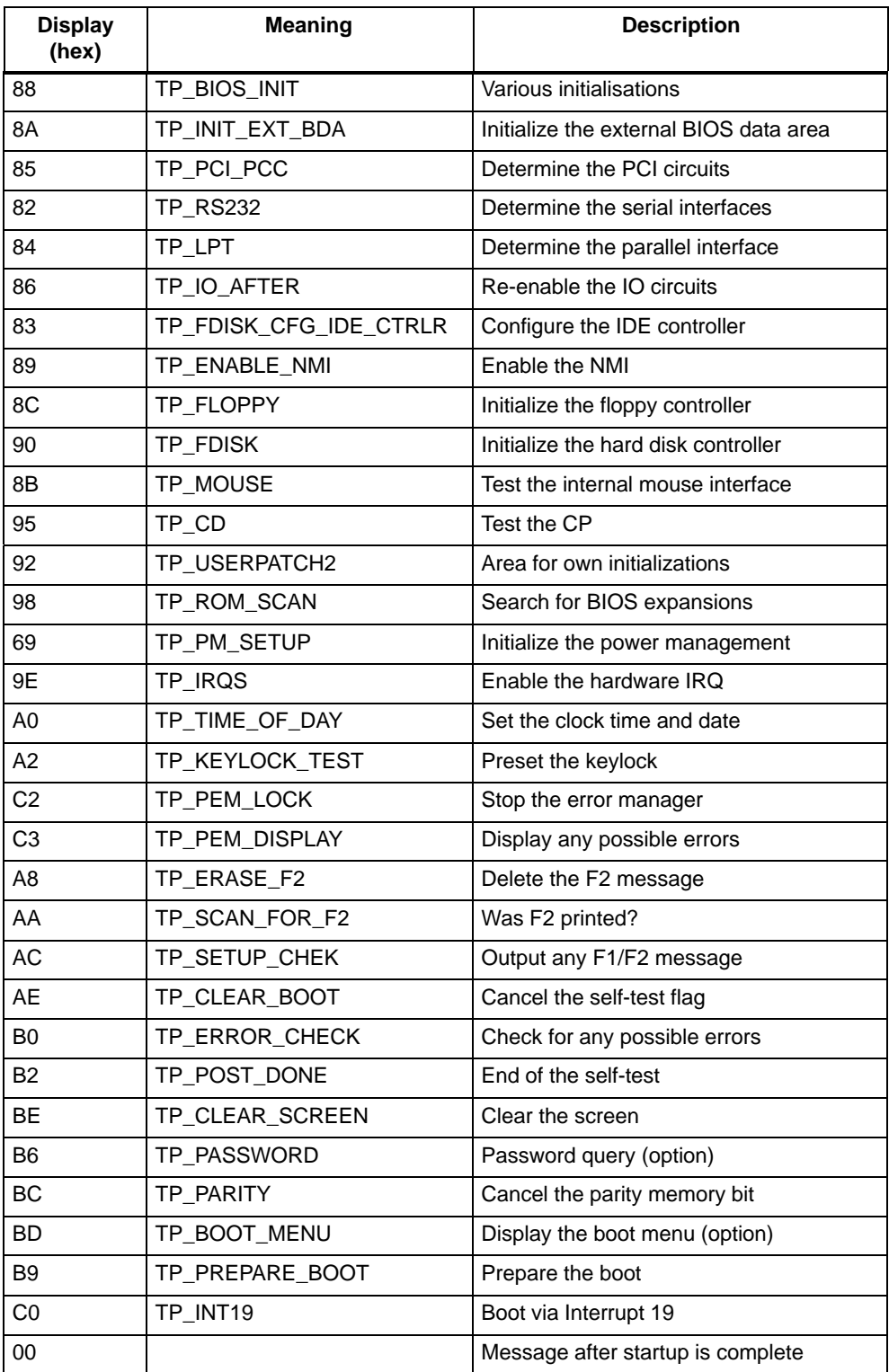

#### **6.9 Restoring the Hard Disk**

#### **6.9.1 Creating Partitions unter Microsoft Windows 98**

After installing a new hard disk it is necessary to create partitions with the program "FDisk" when the partitions have errors or need to be changed.

#### **Note**

By deleting or creating partitions or logical DOS-hard drives all saved data is lost on the hard disk. All drives on the hard disk will be erased.

The hard disk is delivered with the following installed:

- a partition of Typ PRI DOS, System FAT 16,
- a apartition of Typ EXT DOS, System FAT 32.

To restore the partitions to their original condition, please do the following:

#### **Primary Partition**

- 1. To boot from the Recovery CD proceed as follows: When the message Press <F2> to enter Setup appears on the screen press the ESC key. After intialization a boot menu to select the boot options is displayed.
- 2. Select "4. ATAPI CD-ROM Drive".
- 3. When "Microsoft Windows 98-Startup Menu" is displayed, select "2. Start Windows 98 Setup from CD ROM".
- 4. In the "Microsoft Windows 98-Start Menu" select "2. Start Windows 98 Setup from CD ROM".
- 5. Start the Microsoft Windows 98 hard disk configuration program with "A:\>FDisk" . Select the dialog box for enable large disk support (Y/N)...? [N ] " for No.
- 6. Create a primary DOS-Partition of 2045 MB for a FAT 16 file system. Answer the question "Do you wish to use the maximum available size..." for a 2045 MB FAT16 partition with [Y] for Yes.
- 7. In order to continue with the next step "Create a Save to Disk Partition" the primary partition needs to be formatted. Use the Recovery CD to boot as described in steps 1 to 3 above and then format drive C: with the program "Format". Type: "A:\>Format C:".

#### **Creating an Extended Partition**

In order to create an extended partition, you have to first boot from the Windows 98 CD as described in steps 1 to 4 above.

Using "A:\>FDisk" start the Recovery CD hard disk configuration program.

Select the dialog box for large disk support. "Do you wish to enable large disk support (Y/N)...? [Y] for Yes.

Create an extended DOS partition for the rest of the disk space.

#### **6.9.2 Creating Partitions unter Microsoft Windows 2000**

After installing a new hard disk it is necessary to create partitions when the partitions have errors or need to be changed.

#### **Note**

By deleting or creating partitions or logical DOS-hard drives all saved data is lost on the hard disk. All drives on the hard disk will be erased.

The hard disk is delivered with the following installed:

- a partition of with the FAT file system,
- a partition of with NTFS file system.

To restore the partition to its delivery state, proceed as follows:

#### **Primary Partition, FAT32 File System**

- 1. Boot from the Recovery CD and press ESC when the BIOS message Press <F2> to enter Setup appears. After initialization, select the boot options in the boot menu.
- 2. Select "ATAPI CD-ROM Drive".
- 3. Select "2. Boot for FDISK, FORMAT or Windows 98 Setup" in the "Microsoft Windows Startup Menu" screen form.
- 4. Start the Microsoft Windows hard disk configuration program with "A:\>FDisk". In the screen form select "Do you wish to enable large disk support (Y/N)...? [  $Y$ ]" for Yes to support data media with large memory capacity.
- 5. Create a primary DOS partition with 4090 MB. Enter [N] for "No" for the question "Do you want to use the maximum memory size available for the primary DOS partition and do you want to activate this partition?" and set the partition size to 6100 MB.
- 6. Set this partition as an active partition.

7. To format the partition from the Recovery CD, as described above in steps 1 to 3, reboot and then format drive C: with the "Format" program. Enter: "A:\>Format C:" (A: is the CD-ROM drive).

#### **Creating an Extended FAT 32 Partition**

In order to create an extended partition you have to boot from the Recovery CD as described above in steps 1 to 4.

Create an extended DOS partition for the rest of the disk space.

In the Windows 2000 setup or under Windows 2000 the FAT 32 file system can be converted to an NTFS file system with the "Format" function.

#### **6.9.3 Creating Partitions under Windows NT**

After installing a new hard disk it is necessary to create partitions when they partitions have errors or need to be changed.

#### **Note**

By deleting or creating partitions or logical DOS hard drives all saved data is lost on the hard disk. All drives on the hard disk will be erased.

The hard disk is delivered with the following installed (only for versions delivered with Windows NT):

- a partition of with the FAT16 file system with 2045 Mbytes,
- a partition of with the NTFS file system.

To restore the partitions to their original condition, please do the following:

#### **Primary Partition**

1. To boot from the Recovery CD proceed as follows: When the message Press <F2> to enter Setup

appears on the screen press the ESC key. After initialization a boot menu to select the boot options is displayed.

- 2. Select "ATAPI CD-ROM Drive".
- 3. When "Microsoft Windows 98 Startup Menu" is displayed, select "2. Boot for FDISK, FORMAT or Windows NT Setup".
- 4. Start the Microsoft Windows 98 hard disk configuration program with "A:\>FDisk" (A is the CD-ROM drive). Select the dialog box for enable large disk support for installing a FAT16 partition "activate support (Y/N)...? [ N ] " for No.
- 5. Create a primary DOS-Partition of 2045 MB for a FAT 16 file system. Answer the question "Do you wish to use the maximum available size..." for a 2045 MB FAT16 partition with [Y] for Yes.
- 6. In order to continue with the next step "Create a Save to Disk Partition" the primary partition needs to be formatted. Use the Recovery CD to boot as described in steps 1 to 3 above and then format drive C: with the program "Format". Type: "A:\>Format C:".

The creation of NTFS partitions is done under the Windows NT setup program. Starting the Windows NT setup is described in chapter 6.10.1.

#### **6.10 Installation of the Windows Operating System**

Dependent on the device model, different operating system CDs are shipped:

Microsoft Windows NT or Recovery Microsoft Windows NT, Microsoft Windows 98 SE or Recovery Microsoft Windows 98 SE, Recovery Microsoft Windows 2000.

#### **6.10.1 Installing the Microsoft Windows NT Operating System**

Install the operating system directly from the operating system CD supplied. Proceed as follows:

- 1. Insert the CD.
- 2. Reboot the system hold the ESC key down. The boot menu appears on the monitor.
- 3. Select "ATAPI CD-ROM Drive". Windows will be installed from the CD.
- 4. Follow the installation program instructions on the screen.

#### **Installation of the Recovery CD in Microsoft Windows NT**

This CD contains encoded data which can only be transferred onto a SIEMENS SIMATIC PC.

Data transfer is carried out with the OEMSETUP.EXE program on the CD-ROM or, after booting, from the CD-ROM with the Recovery function.

After transferring the required data to the hard disk, the operating system can be installed using the Windows NT setup program.

#### **Windows NT Installation Sequence**

If a Windows operating system is already installed or if the PC has been started with a user created bootdisk, the transfer of the data takes place using the program OEMSETUP.EXE. To do this, start the program OEMSETUP.EXE on the recovery CD and continue the sequence as of point 5.

If there is no operating system installed, then please do the following:

- 1. Insert the Recovery CD and reboot the system.
- 2. To boot from the CD proceed as follows: When the message Press <F2> to enter Setup

appears on the screen press the ESC key. After intialization a boot menu to select the boot options is displayed.

3. Select "ATAPI CD-ROM Drive".

- 4. When "Microsoft Windows 98-Startup Menu" is displayed, select "1. Boot for CD-Recovery".
- 5. You have to acknowledge the "SIEMENS End User License Agreement" with the F8 function key. Pressing ESC allows you to decline the agreement and cancels the installation.
- 6. In the next screens you can select the components which are to be copied from the CD to the hard disk. Transfer of at least the folder "I386" is necessary for the Windows NT installation or setup.
- 7. Select the drive for data transfer. You can use the selected drive as the installation drive for Windows. For the Windows setup, you need an available disk space of approximately 300 MB on the installation drive for Windows.

#### **Note**

By default, drive C: is used for the data transfer (Recovery).

Ensure that there is an available disk space of approximately 300 MB left on drive C: after the selected recovery data have been copied.

- 8. Confirm the end massage box.
- 9. Start the Windows setup program LW:\I386\Winnt.exe b/ LW is the drive where the recovery data have been copied.

You can find the information on installation of Windows NT on the Recovery CD in the folder SUPPORT\BOOKS\.

#### **Note**

If you want to become an expert user of Microsoft Windows NT Workstation, see the "Windows NT Workstation Resource Kit" Version 4.0 (is not included in the package). It contains specific information for administrators who are responsible for installing, managing, and integrating Windows NT Workstation in a network or multiuser environment.

#### **6.10.2 Installing the Microsoft Windows 98 Operating System**

You should only follow these steps when you wish to upgrade from Windows NT to Windows 98 or install Windows 98.

- 1. Insert the CD-ROM Microsoft Windows 98 in the CD-ROM drive and switch on the PLC.
- 2. To boot from the Windows 98 CD proceed as follows: When the message Press <F2> to enter Setup

appears on the screen press the ESC key. After intialization a boot menu to select the boot options is displayed.

3. Select "ATAPI CD-ROM Drive".

- 4. When "Microsoft Windows 98-Startup Menu" is displayed, select "2. Boot from CD-ROM".
- 5. In the "Microsoft Windows 98-Start Menu" select "1. Start Windows 98 Setup from CD-ROM" .

#### **Installation of the Recovery CD in Microsoft Windows 98**

This CD contains encoded data which can only be transferred onto a SIEMENS SIMATIC PC.

Data transfer is carried out with the OEMSETUP.EXE program on the CD-ROM or, after booting, from the CD-ROM with the Recovery function.

After transferring the required data to the hard disk, the operating system can be installed using the Windows 98 setup program.

#### **Windows 98 Installation Sequence**

If a Windows operating system is already installed or if the PC has been started with a user created bootdisk, the transfer of the data takes place using the program OEMSETUP.EXE. To do this, start the program OEMSETUP.EXE on the recovery CD and continue the sequence as of point 5.

If there is no operating system installed, then please do the following:

- 1. Insert the Recovery CD in the CD-ROM drive and reboot the system.
- 2. To boot from the Windows 98 CD proceed as follows: When the message Press <F2> to enter Setup appears on the screen press the ESC key. After intialization a boot menu to select the boot options is displayed.
- 3. Select "ATAPI CD-ROM Drive".
- 4. When "Microsoft Windows 98-Startup Menu" is displayed, select "1. Boot for CD-Recovery".
- 5. You have to acknowledge the "SIEMENS End User License Agreement" with the F8 function key. Pressing ESC allows you to decline the agreement and cancels the installation.
- 6. In the next screens you can select the components which are to be copied from the CD to the hard disk. Transfer of at least the folder "Win98" is necessary for the Windows 98 installation or setup.
- 7. Select the drive for data transfer. You can use the selected drive as the installation drive for Windows. For the Windows setup, you need an available disk space of approximately 250 MB on the installation drive for Windows.

#### **Note**

By default, drive C: is used for the data transfer (Recovery).

Ensure that there is an available disk space of approximately 250 MB left on drive C: after the selected recovery data have been copied.

- 8. Confirm the end massage box.
- 9. Start the Windows setup program LW:\IWIN98\SETUP.exe LW is the drive where the recovery data have been copied.
- 10.After starting the setup.exe please follow the screen instructions.

#### **6.10.3 Installing the Recovery CD for Microsoft Windows 2000**

This CD contains encoded files which can only be transferred to a SIEMENS SIMATIC PC.

The transfer of information is made with the program OEMSETUP.EXE on the CD-ROM, or after booting from the CD–ROM with the recovery function.

After transferring the required data to the hard disk, the operating system can be installed using the Windows 2000 setup program.

#### **Windows 2000 Installation Sequence**

If a Windows operating system is already installed or if the PC has been started with a user created bootdisk, the transfer of the data takes place using the program OEMSETUP.EXE. To do this, start the program OEMSETUP.EXE on the recovery CD and continue the sequence as of point 5.

If there is no operating system installed, then please do the following:

- 1. Insert the Recovery CD in the CD-ROM drive and reboot the system.
- 2. To boot from the Windows 98 CD proceed as follows: When the message Press <F2> to enter Setup appears on the screen press the ESC key. After intialization a boot menu to select the boot options is displayed.
- 3. Select "ATAPI CD-ROM Drive".
- 4. When "Microsoft Windows 98-Startup Menu" is displayed, select "1. Boot for CD-Recovery".
- 5. You have to acknowledge the "SIEMENS End User License Agreement" with the F8 function key. Pressing ESC allows you to decline the agreement and cancels the installation.
- 6. In the next screens you can select the components which are to be copied from the CD to the hard disk. Transfer of at least the folder "I386" is necessary for the Windows 2000 installation or setup.
- 7. Select the drive for data transfer. You can use the selected drive as the installation drive for Windows. For the Windows setup, you need an available disk space of approximately 500 MB on the installation drive for Windows.

#### **Note**

By default, drive C: is used for the data transfer (Recovery).

Ensure that there is an available disk space of approximately 500 MB left on drive C: after the selected recovery data have been copied.

- 8. Confirm the end massage box.
- 9. Start the Windows setup program LW:\I386\Winnt.exe LW is the drive where the recovery data have been copied.
- 10.Now follow the screen instructions.

#### **Setting the Language Selection for Windows 2000**

The **M**ultilanguage **U**ser **I**nterface (MUI) allows you to set the Windows 2000 menus and dialogs to another language.

In order to install the MUI, run the program MUISETUP.EXE in the CD\_DRIVE:\MUI folder on the Recovery CD and follow the screen dialog to install the desired languages.

The desired language for Windows 2000 menus and dialogs, as well as the keyboard layout can be set via the control panel with the dialog **Start > Settings > Control Panel > Regional Options >** tab **"General" >** box **"Menus and dialogs"** and in the tab **"Inputs"**, box **"Keyboard layout"** .

In addition to the language for menus and dialogs, you can also set via **Regional Options** the standard for the region with **Set Default**.

Your device is set to English menus and dialogs and a US keyboard when delivered. You can set another language and keyboard via the control panel with the dialog **Start >Settings > Control Panel > Regional Options >** tab **"General**", box **"Menus and dialogs">** tab **"Input locales",** box **"Input language"**.

#### **6.11 Installing Drivers and Software**

To install the drivers and software from the "Documentation and Drivers" CD supplied, proceed as follows:

- 1. Place the "Documentation and Drivers" CD in the CD ROM drive.
- 2. Start the Start programm on the CD. The Acrobat Reader will be installed if necessary.
- 3. Navigate to the driver list (language, operating system and device dependent).
- 4. Please install the corresponding driver according to driver list.

#### **Note**

When reinstalling Windows 2000, make sure to install the chip set driver prior to the other drivers.

When reinstalling Windows NT, the Windows NT Service Pack has to be installed prior to all the other drivers. The Service Pack has to be reinstalled after a driver installation.

# **Technical Specifications 7**

# **7.1 Technical Specifications of the SIMATIC Box PC 620**

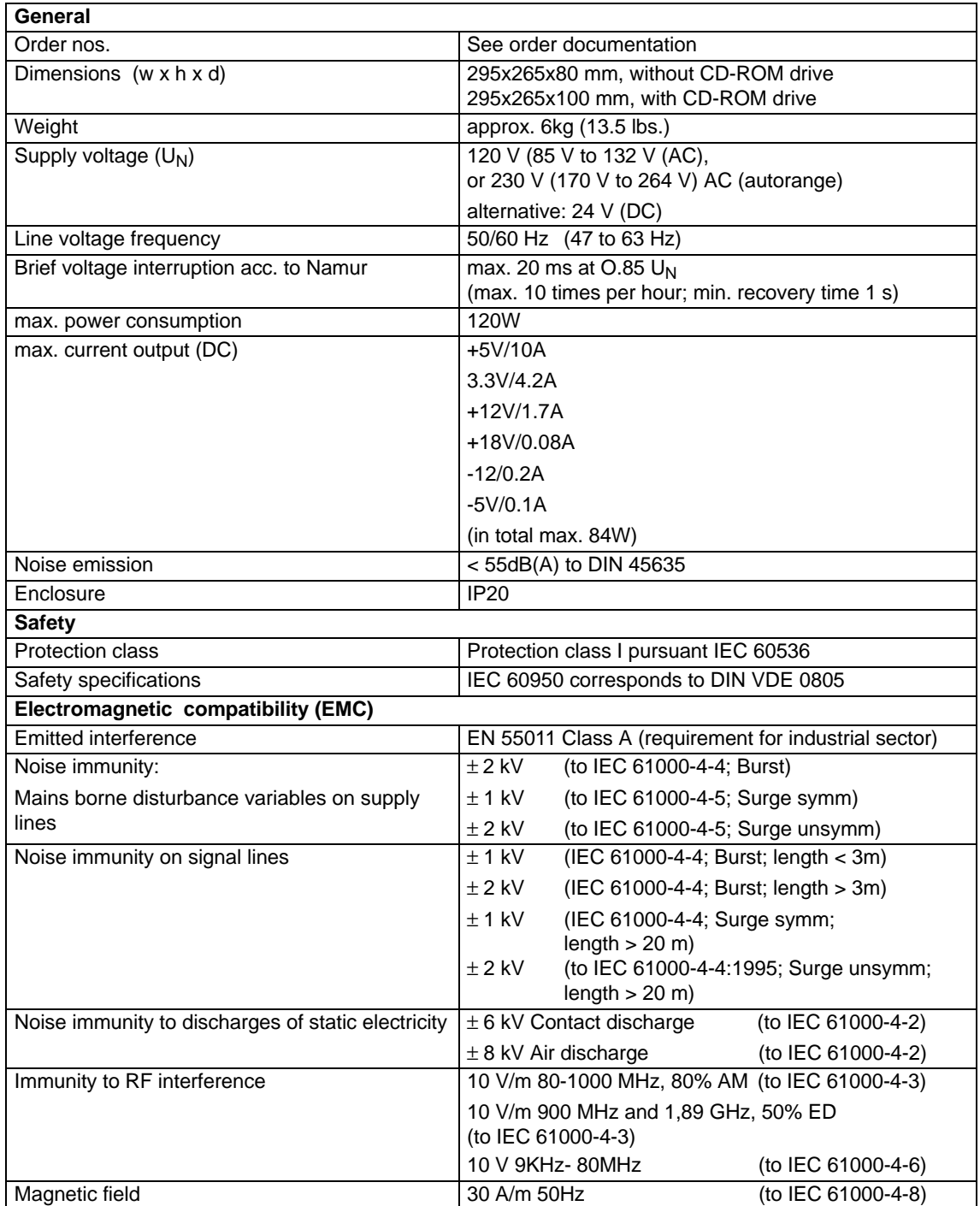
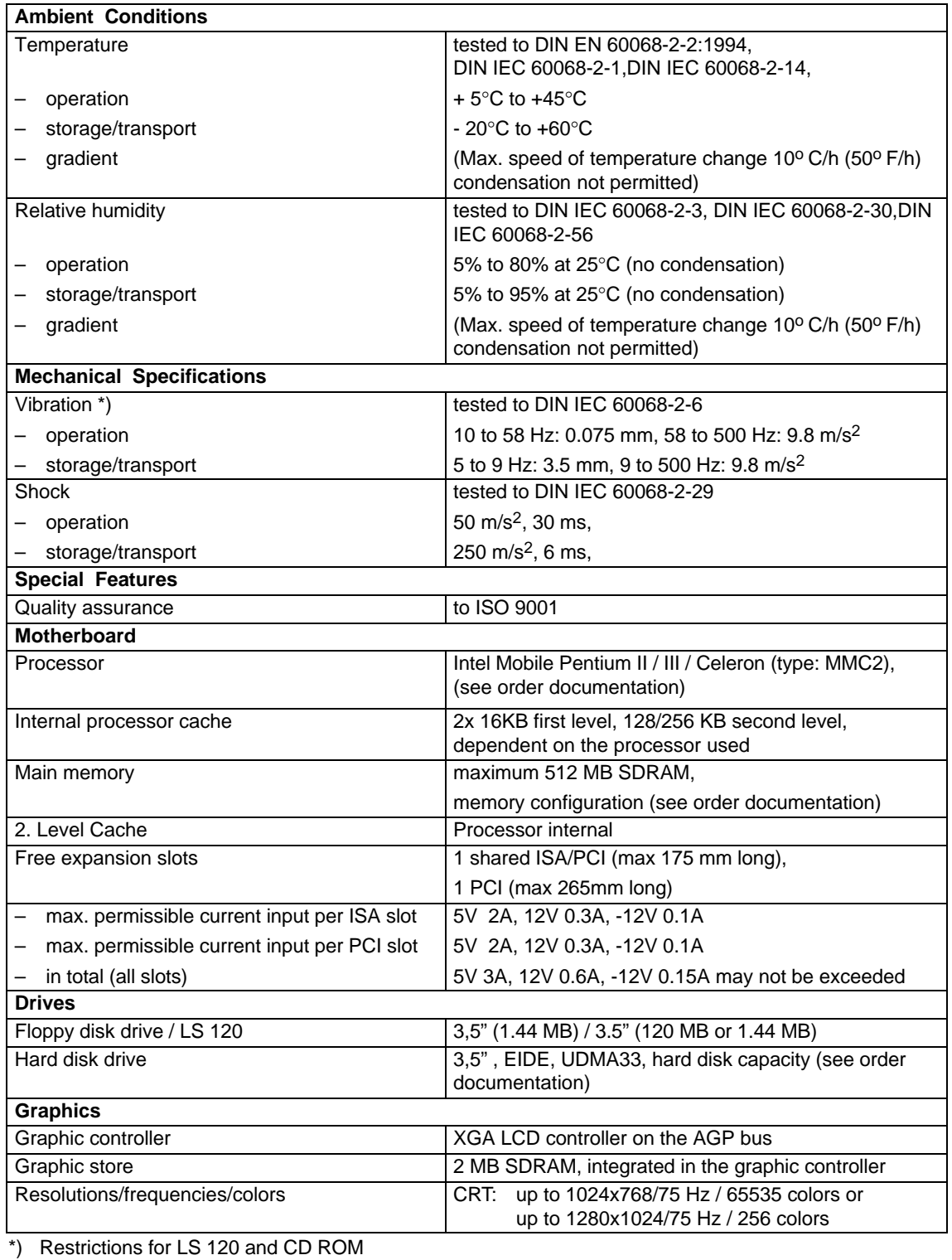

LS 120 with 120 MB data carrier

LS 120 with 120 MB data carrier 10 to 58 Hz: 0.015 mm, 58 to 500 Hz: 2 m/s<sup>2</sup> CD-ROM 10 to 58 Hz: 0.019 mm, 58 to 500 Hz: 2.5 m/s<sup>2</sup>

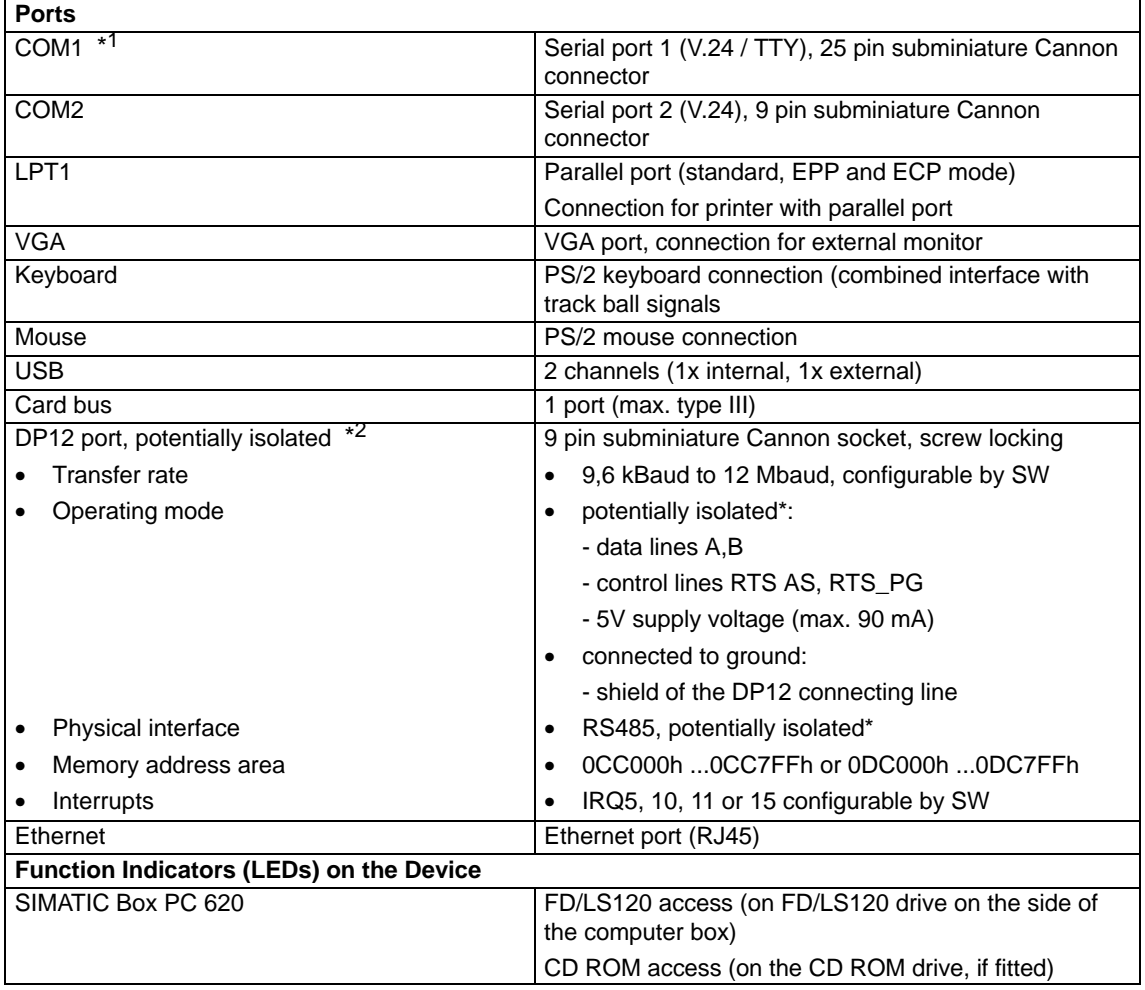

\*1 Without TTY for the basic variant of the Box PC

\*2 Not available for the basic variant of the Box PC

# **8**

## **Hotline Services**

### **8.1 Customer Support, Technical Support**

Open round the clock, worldwide:

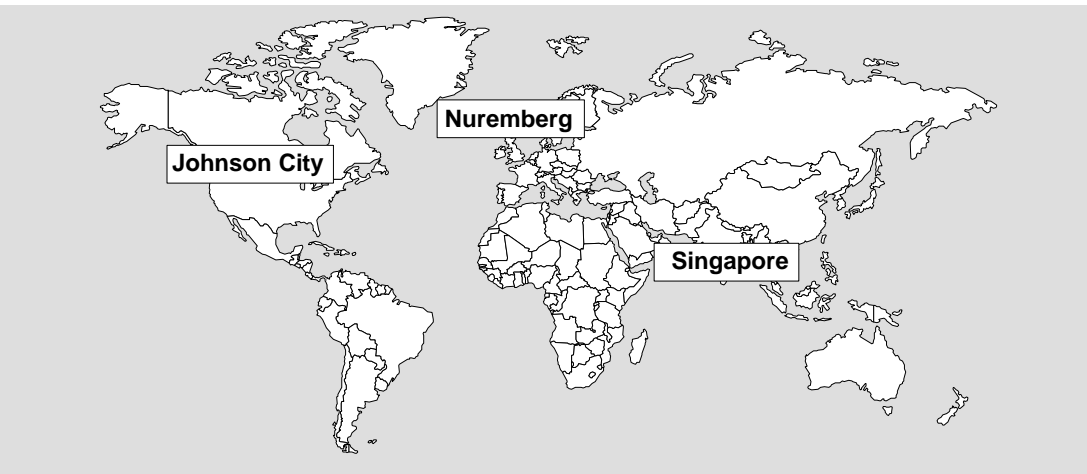

#### **SIMATIC Hotline**

| <b>Worldwide</b> (Nuremberg)                 | <b>Worldwide</b> (Nuremberg)                   |                                                   |
|----------------------------------------------|------------------------------------------------|---------------------------------------------------|
| <b>Technical Support</b>                     | <b>Technical Support</b>                       |                                                   |
| (FreeContact)                                | (fee based, only with                          |                                                   |
| Local time: Mon.-Fri. 7:00 to 17:00          | SIMATIC Card)                                  |                                                   |
| Phone:<br>+49 (180) 5050-222                 | Local time: Mon.-Fri. 0:00 to 24:00            |                                                   |
| +49 (180) 5050-223<br>Fax:                   | Phone:                                         |                                                   |
| E-Mail:<br>techsupport@                      | +49 (911) 895-7777                             |                                                   |
| ad.siemens.de                                | +49 (911) 895-7001<br>Fax:                     |                                                   |
| GMT.<br>$+1:00$                              | GMT.<br>$+01:00$                               |                                                   |
|                                              |                                                |                                                   |
| <b>Europe / Africa</b> (Nuremberg)           | <b>America</b> (Johnson City)                  | Asia / Australia (Singapore)                      |
| Authorization                                | <b>Technical Support and</b><br>Authorization  | <b>Technical Support and</b><br>Authorization     |
| Local time: Mon.-Fri. 7:00 to 17:00          | Local time: Mon.-Fri. 8:00 to 19:00            | Local time: Mon.-Fri. 8:30 to 17:30               |
| Phone:<br>+49 (911) 895-7200                 | +1 423 461-2522<br>Phone:                      | Phone:<br>+65 740-7000                            |
| +49 (911) 895-7201<br>Fax:                   | Fax:<br>+1 423 461-2289                        | Fax:<br>+65 740-7001                              |
| E-Mail:<br>authorization@<br>nbgm.siemens.de | E-Mail:<br>simatic.hotline@<br>sea.siemens.com | E-Mail:<br>simatic.hotline@<br>sae.siemens.com.sg |
| GMT.<br>$+1:00$                              | GMT:<br>$-5:00$                                | GMT.<br>$+8:00$                                   |

spoken on the authorization hotline.

#### **8.2 SIMATIC Customer Support Online Services**

#### **Further Support**

If you have questions related to the use of the products which are not answered in this manual, please consult your Siemens representative in your local agency.

<http://www.ad.siemens.de/partner>

#### **Training Center**

Siemens offers a number of training courses to familiarize you with the SIMATIC S7 automation system. Please contact your regional training center or our central training center in D 90327 Nuremberg, Germany for details:

Telephone: +49 (911) 895-3200

<http://www.sitrain.com/>

#### **SIMATIC Documentation on the Internet**

You will find the documentation on the internet at:

<http://www.ad.siemens.de/support>

Use the Knowledge Manager to find the documentation you need quickly. If you have any questions or suggestions concerning the documentation you can use the "Documentation" conference in the internet forum.

#### **Service & Support on the Internet**

In addition to our documentation, we offer our Know-how online on the internet at:

#### <http://www.ad.siemens.de/support>

where you will find the following:

- Current Product Information leaflets, FAQs (Frequently Asked Questions), Downloads, Tips and Tricks.
- A newsletter giving you the most up-to-date information on our products.
- The Knowledge Manager helps you find the documents you need.
- Users and specialists from all over the world share information in the forum.
- Your local customer service representative for Automation & Drives in our customer service representative data bank.
- Information on field service, repairs, spare parts and more under "Services".

## **8.3 Regional Repair Centers**

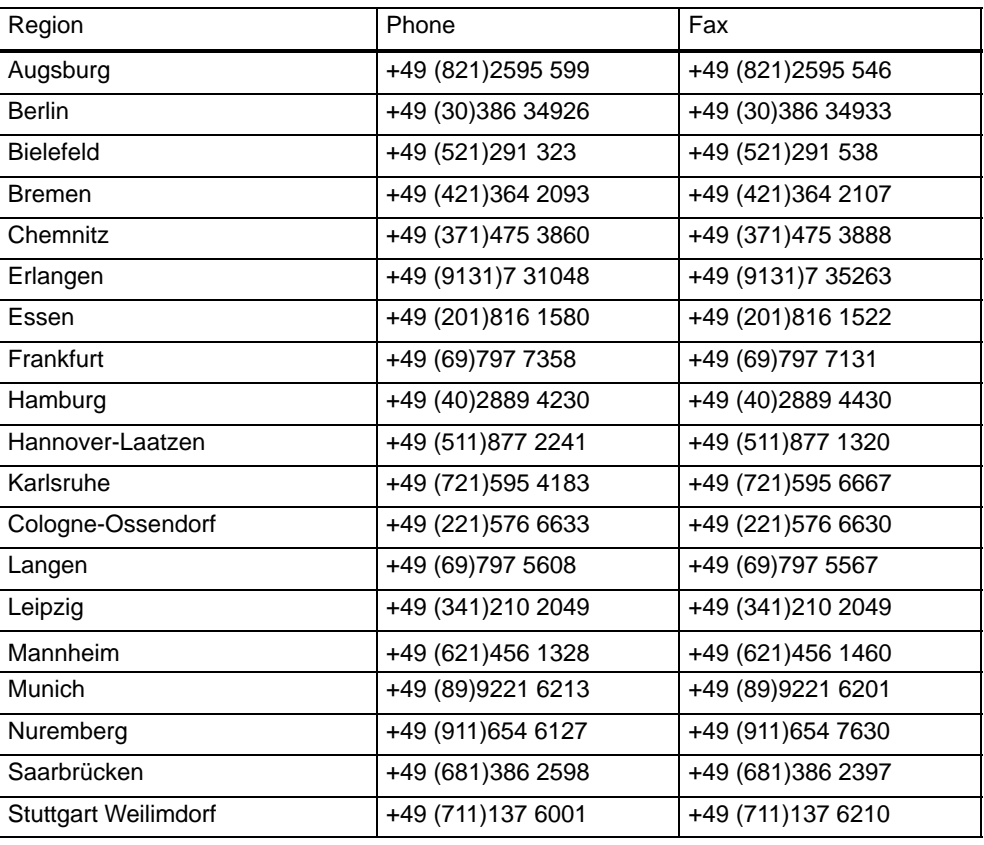

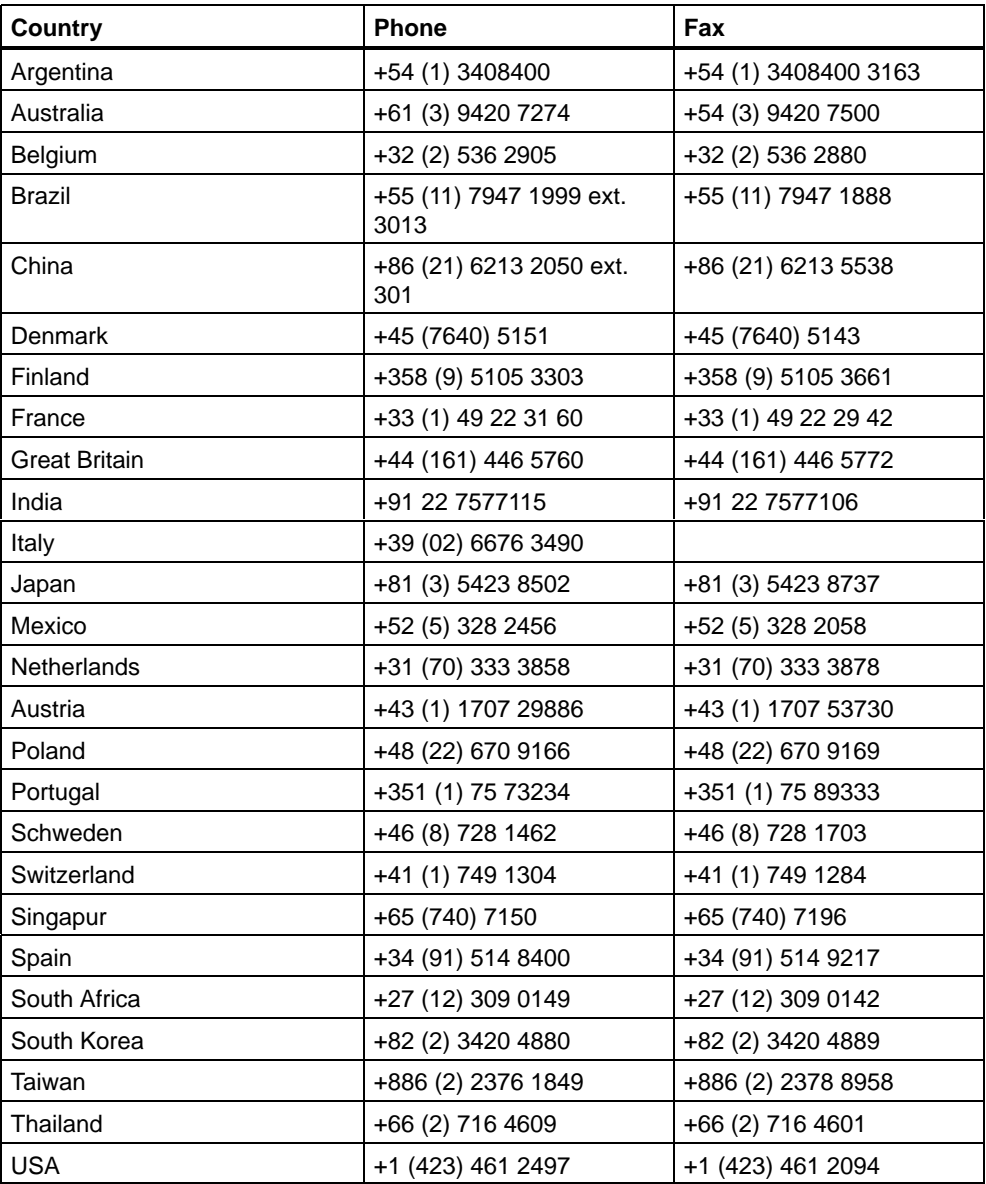

#### **Note**

In countries not listed above, please contact your local service representative. He will arrange for your repairs to be carried out.